Register your product and get support at

# www.philips.com/welcome

PFL30x7H PFL30x7T PFL30x7K PFL35x7H PFL35x7T PFL35x7K

DE Bedienungsanleitung

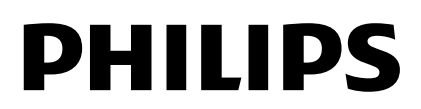

# Inhalt

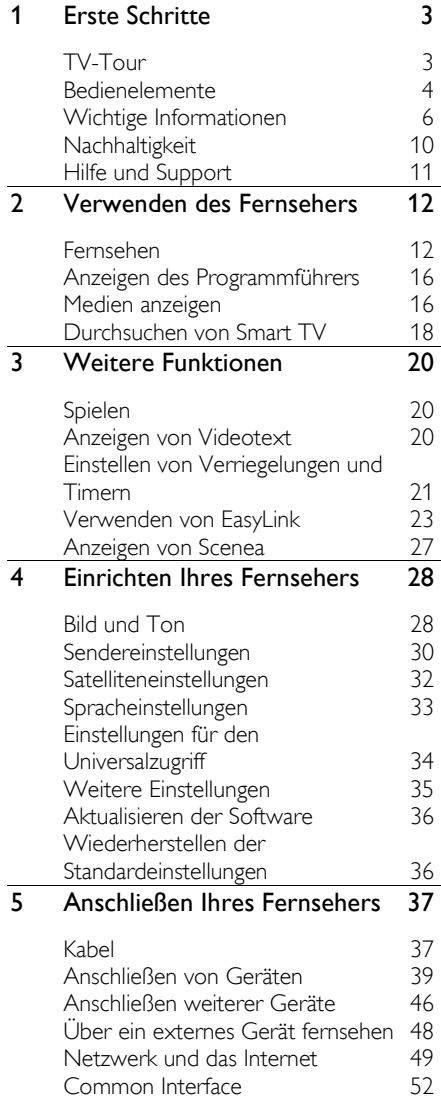

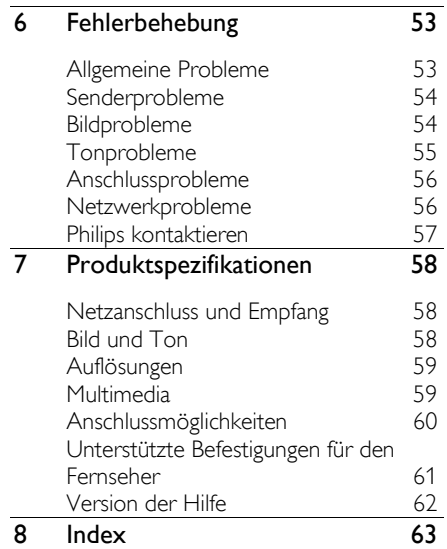

# <span id="page-2-0"></span>1 Erste Schritte

# <span id="page-2-1"></span>TV-Tour

# High Definition TV

Falls Ihr Fernseher mit einem High Definition-Display (HD) ausgestattet ist, können Sie HD-Videos unter anderem wie folgt darstellen:

- von einem Blu-ray-Disc-Player, der über ein HDMI-Kabel angeschlossen ist und eine Blu-ray-Disc wiedergibt
- von einem hochskalierenden DVD-Player, der über ein HDMI-Kabel angeschlossen ist und eine DVD wiedergibt
- von einem HD-Sender (DVB-T oder DVB-T2 MPEG4)
- von einem digitalen HD-Receiver, der über ein HDMI-Kabel angeschlossen ist und HD-Inhalt von einem Kabel- oder Satelliten-Anbieter wiedergibt
- von einer HD-Spielkonsole, die über ein HDMI-Kabel angeschlossen ist und ein HD-Spiel wiedergibt

# Smart TV

Sie können Ihren Fernseher mithilfe der Smart TV\*-Anwendungen zum Mittelpunkt Ihres digitalen Lebens machen:

- Wenn Sie Ihren Fernseher mit dem Heimnetzwerk verbinden, können Sie Filme, Bilder und Musik über einen Computer oder Medienserver auf Ihrem Heimnetzwerk wiedergeben.\*
- Wenn Sie Ihren Fernseher mit dem Internet verbinden, können Sie über YouTube\* und weitere Smart TV\*-Anwendungen eine Unmenge an Filmen, Bildern, Musiktiteln und mehr wiedergeben.

 Verleihen Sie Ihren Gesprächen eine neue Dimension und melden Sie sich bei Ihren Freunden und Verwandten über den großen Bildschirm. Sie können mit einer Philips HD Mediabox und einer Philips TV-Videokamera (beide separat erhältlich) Videogespräche an Ihrem Fernseher führen. Genießen Sie HD-Video und die exzellente Tonqualität von Ihrer Couch aus und legen Sie gleich los mit Ihren Telefonaten!\*

\*Nur bei bestimmten Modellen verfügbar.

# Medienwiedergabe

Wenn Sie Ihren Fernseher mit einem USB-Speichergerät verbinden, können Sie Ihre Filme, Musik und Bilder auf einem großflächigen Bildschirm mit exzellentem Ton genießen.

# Programmführer

Sie können mithilfe des Now & Next-EPG (Electronic Program Guide) oder 8-Tage-EPG herausfinden, welche Programme jetzt und später laufen.

# EasyLink

Wenn Sie Ihren Fernseher mit HDMI-CEC-kompatiblen Geräten (Consumer Electronic Control) wie einem Blu-ray-Player oder einem Heimkino verbinden, können Sie diese Geräte gleichzeitig über eine zentrale Fernbedienung steuern. Aktivieren Sie nach dem Verbinden ganz einfach EasyLink.

# Intuitive Menüs

Mithilfe der intuitiven Menüs des Fernsehers können Sie ganz einfach auf den gewünschten Sender oder die gewünschte Mediendatei zugreifen oder die TV-Einstellungen an Ihre Bedürfnisse anpassen.

# <span id="page-3-0"></span>Bedienelemente

# Rückseitige Steuerungen

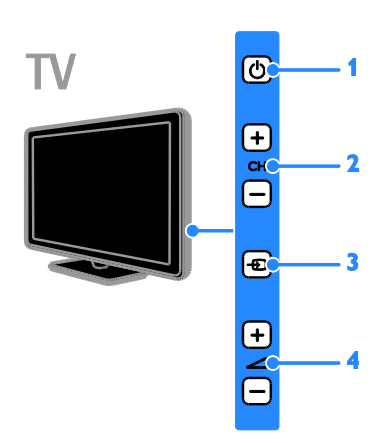

1.  $\circ$  (Standby): Ein- bzw. Ausschalten des Fernsehers.

2. CH +/- (Sender +/-): Zum nächsten oder vorherigen Sender wechseln.

3.  $\bigoplus$  (Source): Auf ein angeschlossenes Gerät zugreifen.

4.  $\blacktriangleleft$  +/- (Volume +/-): Leiser oder lauter stellen.

# Sensoren

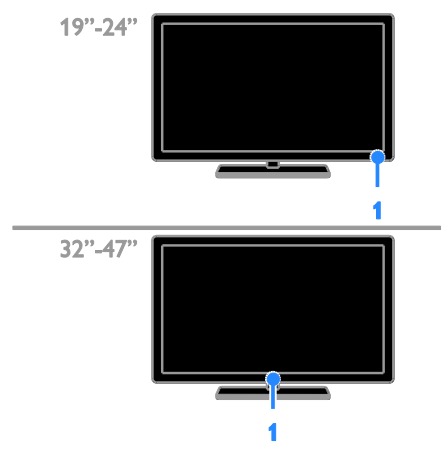

### 1. Fernbedienungssensor

Zeigen Sie mit der Fernbedienung auf den Sensor.

Stellen Sie sicher, dass die Sichtlinie zwischen Fernbedienung und Fernseher nicht durch Möbel, Wände oder andere Gegenstände verstellt wird.

# Fernbedienung

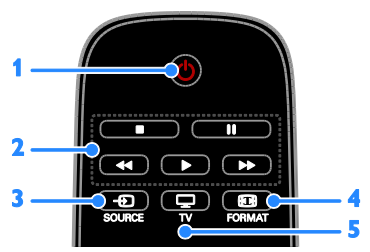

1.  $\circ$  (Standby): Anschalten des Fernsehers oder Wechseln in den Standby-Modus.

2. Wiedergabetasten: Wiedergabe von Mediendateien steuern.

3. **D SOURCE:** Auf ein angeschlossenes Gerät zugreifen.

4. **ED FORMAT:** Bildformat ändern.

5. TV: Auf Fernsehwiedergabe umschalten.

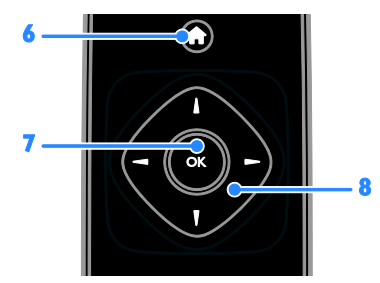

6. **A** (Home): Das Startmenü öffnen. 7. OK: Eine Eingabe oder Auswahl bestätigen.

8. **AV4D** (Navigationstasten): Durch die Menüs navigieren und Elemente auswählen.

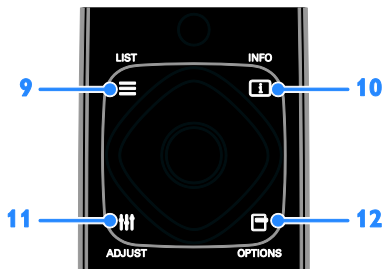

9. E LIST: Auf die Senderliste zugreifen. 10. INFO: Informationen über die aktuelle Aktivität anzeigen.

11. **III ADJUST:** Fernsehereinstellungen anpassen.

12. **OPTIONS:** Auf aktuell verfügbare Optionen zugreifen.

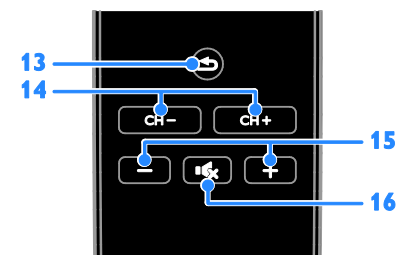

13. **b** (Rückseite): Zur vorherigen Menüseite oder aus einer TV-Funktion zurückkehren.

14. CH - / CH +: Sender wechseln.

15. +/- (Lautstärke): Lautstärke einstellen.

16. **K** (Stummschaltung): Aus- bzw.

Wiedereinschalten der Audioausgabe.

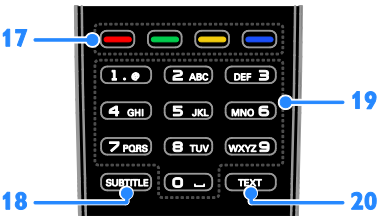

17. Farbtasten: Aufgaben oder Optionen auswählen.

Die Tasten funktionieren entsprechend den vom Dienstanbieter angebotenen Diensten. 18. SUBTITLE: Untertitel ein- oder ausblenden.

19. 0-9 (Zahlentasten): TV-Sender auswählen oder Text eingeben. 20.TEXT: Teletext aktivieren bzw. deaktivieren.

# EasyLink-Steuerungen

Hinweis: EasyLink-Steuerungen sind verfügbar, wenn das angeschlossene Gerät HDMI-CEC-kompatibel ist.

EasyLink ermöglicht die Steuerung Ihres Fernsehers sowie weiterer HDMI-CED-kompatibler Geräte über eine einzige Fernbedienung.

# Zugreifen auf die EasyLink-Steuerungen

1. Drücken Sie während der Wiedergabe von Inhalten von einem angeschlossenen HDMI-CED-Gerät **D** OPTIONS. 2. Wählen Sie [Fernbedienung anzeigen], und drücken Sie anschließend auf OK. 3. Wählen Sie die EasyLink-Steuerungstaste und drücken Sie anschließend OK.

Lesen Sie mehr zum Thema EasyLink unter Weitere Funktionen > Verwenden von EasyLink (Seite [23\)](#page-22-1).

# <span id="page-5-0"></span>Wichtige Informationen

# **Sicherheit**

<span id="page-5-1"></span>Lesen Sie alle Anweisungen gründlich durch, bevor Sie Ihren Fernseher verwenden. Wenn Sie sich bei der Verwendung nicht an die folgenden Hinweise halten, erlischt Ihre Garantie.

# Risiko von Stromschlägen und Brandgefahr!

- Setzen Sie den Fernseher weder Regen noch Wasser aus. Platzieren Sie niemals Behälter mit Flüssigkeiten wie Vasen in der Nähe des Fernsehers. Wenn der Fernseher außen oder innen mit Flüssigkeit in Kontakt kommt, trennen Sie den Fernseher sofort vom Stromnetz. Kontaktieren Sie das Philips Kundendienstzentrum, um den Fernseher vor der erneuten Nutzung überprüfen zu lassen.
- Bringen Sie den Fernseher, die Fernbedienung und die Batterien niemals in die Nähe von offenem Feuer oder anderen Wärmequellen wie auch direktem Sonnenlicht. Um einen Brand zu verhindern, halten Sie Kerzen und andere Flammen stets vom Fernseher, der Fernbedienung und den Batterien fern.

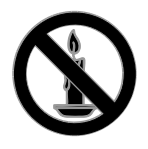

- Führen Sie keine Gegenstände in die Lüftungsschlitze oder andere Öffnungen des Fernsehers ein.
- Setzen Sie die Fernbedienung und die Batterien niemals Regen, Wasser oder übermäßiger Hitze aus.
- Vermeiden Sie die Ausübung von Kraft auf Steckdosen. Stellen Sie sicher, dass der Stecker vollständig in die Steckdose gesteckt wurde. Lockere Steckdosen können Funkenüberschlag oder Feuer verursachen.
- Wenn der Fernseher geneigt wird, stellen Sie sicher, dass das Stromkabel nicht zu sehr gespannt wird. Wird das Netzkabel zu sehr gespannt, kann der Stecker herausrutschen oder ein Brand entstehen.
- Um die Stromversorgung des Fernsehgeräts zu trennen, muss der Netzstecker des Fernsehgeräts entfernt werden. Ziehen Sie immer am Stecker, um das Stromkabel vom Netzanschluss zu trennen, niemals am Kabel. Stellen Sie sicher, dass der Netzstecker, das Netzkabel und die Steckdose zu jeder Zeit gut erreichbar sind.

### Gefahr der Beschädigung des Fernsehers!

- Zum Heben und Tragen eines Fernsehers mit einem Gewicht von über 25 kg sind zwei Personen erforderlich.
- Wenn Sie den Fernseher mit einem TV-Tisch aufstellen, verwenden Sie nur den mitgelieferten Sockel. Befestigen Sie den Sockel fest am Fernseher. Stellen Sie den Fernseher auf eine flache, ebene Fläche, die für das Gewicht des Fernsehers und des Sockels geeignet ist.
- Verwenden Sie bei Wandmontage des Geräts eine Wandhalterung, die das Gewicht des Fernsehers tragen kann. Bringen Sie die Wandhalterung an einer Wand an, die das Gesamtgewicht von Fernseher und Wandhalterung tragen kann. TP Vision Netherlands B.V. haftet nicht für eine unsachgemäße Wandmontage, die Unfälle, Verletzungen oder Sachschäden zur Folge hat.
- Wenn Sie den Fernseher verstauen möchten, nehmen Sie den Standfuß vom Fernseher ab. Legen Sie den Fernseher nie mit montiertem Standfuß auf die Rückseite.
- Stellen Sie vor dem Verbinden des Fernsehers mit dem Netzanschluss sicher, dass die Netzspannung mit dem auf der Rückseite des Geräts aufgedruckten Wert übereinstimmt. Verbinden Sie den Fernseher nicht mit dem Netzanschluss, falls die Spannung nicht mit diesem Wert übereinstimmt.
- Teile dieses Produkts können aus Glas sein. Seien Sie vorsichtig, um Verletzung und Beschädigungen zu vermeiden.

#### Verletzungsgefahr für Kinder!

Befolgen Sie diese Sicherheitshinweise, damit der Fernseher nicht kippen kann und Kinder verletzen könnte.

- Stellen Sie den Fernseher nie auf eine Fläche, die mit einem Tuch oder einem anderen Material bedeckt ist, das weggezogen werden kann.
- Stellen Sie sicher, dass kein Teil des Fernsehers über die Ränder der Oberfläche hinausragt.
- Stellen Sie den Fernseher nie auf hohe Möbelstücke (z. B. ein Bücherregal), ohne sowohl das Möbelstück als auch den Fernseher an der Wand oder durch geeignete Hilfsmittel zu sichern.
- Weisen Sie Kinder auf die Gefahren des Kletterns auf Möbelstücke hin, um den Fernseher zu erreichen.

#### Gefahr des Verschluckens von Batterien!

 Das Produkt bzw. die Batterien können eine münzähnliche Batterie enthalten, die verschluckt werden könnte. Bewahren Sie die Batterie jederzeit außerhalb der Reichweite von Kindern auf!

#### Risiko der Überhitzung!

 Platzieren Sie den Fernseher nicht in einem geschlossenen Bereich. Der Fernseher benötigt einen Lüftungsabstand von mindestens 10 cm um das Gerät herum. Stellen Sie sicher, dass Vorhänge oder andere Gegenstände die Lüftungsschlitze des Fernsehers nicht abdecken.

#### Verletzungs- und Feuergefahr und Gefahr der Beschädigung des Netzkabels!

- Stellen Sie weder den Fernseher noch andere Gegenstände auf das Netzkabel.
- Trennen Sie den Fernseher vor Gewittern vom Netz- und Antennenanschluss. Berühren Sie den Fernseher, das Netzkabel oder das Antennenkabel während eines Gewitters nicht.

#### Gefahr von Hörschäden!

 Vermeiden Sie den Einsatz von Ohrhörern oder Kopfhörern bei hohen Lautstärken bzw. über einen längeren Zeitraum.

#### Niedrige Temperaturen

 Wenn der Fernseher bei Temperaturen unter 5 °C transportiert wird, packen Sie den Fernseher aus und warten Sie, bis er Zimmertemperatur erreicht hat, bevor Sie ihn mit dem Netzanschluss verbinden.

#### Bildschirmpflege

- Gefahr der Beschädigung des Fernsehbildschirms! Berühren Sie den Bildschirm nicht mit Gegenständen, drücken oder streifen Sie nicht mit Gegenständen über den Bildschirm.
- Trennen Sie vor dem Reinigen den Netzstecker des Fernsehers von der Steckdose.
- Reinigen Sie den Fernseher und den Rahmen mit einem weichen, feuchten Tuch. Verwenden Sie dabei keine Substanzen wie Alkohol, Chemikalien oder Haushaltsreiniger.
- Um Verformungen und Farbausbleichungen zu vermeiden, müssen Wassertropfen so rasch wie möglich abgewischt werden.

 Vermeiden Sie nach Möglichkeit die Anzeige statischer Bilder. Statische Bilder sind Bilder, die über einen längeren Zeitraum auf dem Bildschirm verbleiben. Dazu gehören beispielsweise Bildschirmmenüs, schwarze Balken und Zeitanzeigen. Wenn Sie statische Bilder anzeigen möchten, verringern Sie den Kontrast und die Helligkeit des Bildschirms, um ihn vor Beschädigungen zu schützen.

# Sperren des Fernsehers

Ihr Fernseher ist an der Unterseite mit einer Buchse für ein Kensington-Schloss ausgestattet. Sichern Sie den Fernseher mithilfe eines Kensington-Schlosses (separat erhältlich).

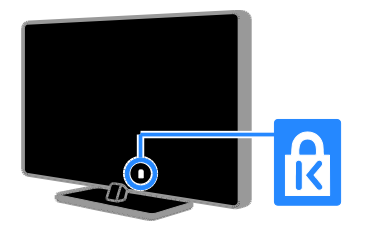

# Hinweis

2012 © TP Vision Netherlands B.V. Alle Rechte vorbehalten. Technische Daten können ohne vorherige Ankündigung geändert werden. Die Marken sind Eigentum von Koninklijke Philips Electronics N.V. bzw. ihren jeweiligen Inhabern. TP Vision Netherlands B.V. behält sich das Recht vor, Produkte jederzeit ohne die Verpflichtung zu ändern, frühere Lieferungen entsprechend nachzubessern.

Die Informationen in diesem Handbuch werden für den bestimmungsgemäßen Gebrauch des Systems als angemessen erachtet. Wenn das Produkt oder seine einzelnen Module oder Vorgänge für andere Zwecke verwendet werden als hier angegeben, ist eine Bestätigung für deren Richtigkeit und Eignung einzuholen. TP Vision Netherlands B.V. gewährleistet, dass die Informationen an sich keine US-Patente verletzen. Alle anderen Gewährleistungen, gleich ob ausdrücklich oder konkludent, sind ausgeschlossen.

TP Vision Netherlands B.V. kann weder für Fehler im Inhalt dieses Dokuments noch für Probleme, die aus dem Inhalt dieses Dokuments resultieren, verantwortlich gemacht werden. Fehler, die Philips gemeldet werden, werden behoben und auf der Support-Website von Philips so bald als möglich veröffentlicht.

### Garantiebedingungen

- Verletzungsgefahr, Beschädigungsgefahr für den Fernseher oder Erlöschen der Garantie! Versuchen Sie keinesfalls, den Fernseher selbst zu reparieren.
- Verwenden Sie Fernseher und Zubehör ausschließlich wie vom Hersteller vorgesehen.
- Der Warnhinweis auf der Rückseite des Fernsehers weist auf das Risiko von elektrischen Schlägen hin. Ö ffnen Sie niemals das Gehäuse des Fernsehers. Wenden Sie sich bei Service- oder Reparaturarbeiten stets an den Kundenservice von Philips.

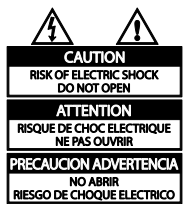

 Jeder Betrieb, der in diesem Handbuch ausdrücklich untersagt wird, und jegliche Einstellungen oder Montageverfahren, die in diesem Handbuch nicht empfohlen oder autorisiert werden, führen zum Erlöschen der Garantie.

# Pixeleigenschaften

Dieses LCD-/LED-Produkt verfügt über eine hohe Anzahl von Farbpixeln. Obwohl der Prozentsatz der funktionsfähigen Pixel mindestens 99,999 % beträgt, können auf dem Bildschirm permanent dunkle oder helle Lichtpunkte (rot, grün oder blau) vorhanden sein. Hierbei handelt es sich um eine bauartbedingte Eigenschaft der Anzeige (innerhalb allgemeiner Industriestandards) und nicht um eine Fehlfunktion.

# CE-Konformität

Dieses Produkt entspricht den grundlegenden Anforderungen und sonstigen relevanten Bestimmungen der Richtlinien 2006/95/EC (Niederspannung) und 2004/108/EC (EMV).

# Elektromagnetische Verträglichkeit

TP Vision Netherlands B.V. produziert und vertreibt viele Endkundenprodukte, die, wie jedes elektronische Gerät im Allgemeinen, elektromagnetische Signale aussenden und empfangen können.

Eines der grundsätzlichen Unternehmensprinzipien von Philips ist es, für unsere Produkte alle notwendigen Gesundheits- und Sicherheitsmaßnahmen zu ergreifen, um allen anwendbaren rechtlichen Anforderungen zu entsprechen und die zum Zeitpunkt der Herstellung des Produkts anwendbaren EMV-Normen in vollem Maße einzuhalten.

Philips verpflichtet sich, Produkte zu entwickeln, herzustellen und zu vertreiben, die keine gesundheitlichen Probleme hervorrufen. TP Vision kann wissenschaftlichen Studien zufolge bestätigen, dass ihre Produkte bei ordnungs- und zweckgemäßem Gebrauch sicher sind.

Philips beteiligt sich aktiv an der Entwicklung internationaler EMV- und Sicherheitsstandards und kann seine Produkte dadurch zu einem frühen Zeitpunkt den neuen Standards anpassen.

# Warenzeichen und Urheberschutzrechte

Windows Media ist eine Marke oder eine eingetragene Marke der Microsoft Corporation in den USA und/oder anderen Ländern.

**MDOLBY DIGITAL PLUS** 

Hergestellt unter der Lizenz von Dolby Laboratories. Dolby und das Doppel-D-Symbol sind Marken von Dolby Laboratories.

# HDMI

Die Begriffe HDMI und HDMI High-Definition Multimedia Interface und das HDMI-Logo sind Marken oder eingetragene Marken von HDMI Licensing LLC in den Vereinigten Staaten und in anderen Ländern.

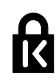

Kensington und Micro Saver sind in den USA eingetragene Marken von ACCO World mit erteilten Eintragungen und anhängigen Anmeldungen in anderen Ländern weltweit.

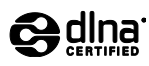

DLNA® , das DLNA-Logo und DLNA CERTIFIED® sind Marken, Dienstleistungsmarken bzw. Gütemarken der Digital Living Network Alliance.

DLNA ist nur für PFL35x7 geeignet.

Alle anderen eingetragenen Marken und nicht eingetragenen Marken sind Eigentum der jeweiligen Inhaber.

# <span id="page-9-0"></span>Nachhaltigkeit

# Energieeffizienz

Dieser Fernseher ist mit Energiesparfunktionen ausgestattet. Drücken Sie die grüne Taste auf der Fernbedienung, um auf diese Funktionen zuzugreifen.

- Stromsparende Bildeinstellungen: Sie können den Stromverbrauch durch eine Kombination von Bildeinstellungen senken. Drücken Sie beim Fernsehen Grüne Taste und wählen Sie dann [Energiesparmode].
- Ausschalten des Bildschirms: Wenn Sie lediglich die Audiowiedergabe des Fernsehers verwenden möchten, können Sie den Bildschirm des Fernsehers ausschalten. Andere Funktionen laufen normal weiter.
- Geringer Stromverbrauch im Standby-Modus: Die fortschrittliche Energieversorgungstechnik sorgt für einen extrem niedrigen Energieverbrauch des Fernsehers, ohne dass auf eine dauerhafte Standby-Funktion verzichtet werden muss.
- Energiemanagement: Mithilfe des modernen Energiemanagements lässt sich der Energieverbrauch dieses Fernsehers senken. Um zu erfahren, wie Ihre persönlichen Fernseheinstellungen den Stromverbrauch des Fernsehers beeinflussen, drücken Sie <del>n</del>und wählen Sie [Einstellung] > [Demos anzeigen] > [Active Control].

# Nutzungsende

Ihr Gerät wurde unter Verwendung hochwertiger Materialien und Komponenten entwickelt und hergestellt, die recycelt und wiederverwendet werden können.

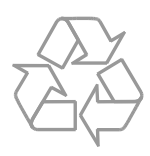

Befindet sich dieses Symbol

(durchgestrichene Abfalltonne auf Rädern) auf dem Gerät, bedeutet dies, dass für dieses Gerät die Europäische Richtlinie 2002/96/EG gilt. Informieren Sie sich über die örtlichen Bestimmungen zur getrennten Sammlung elektrischer und elektronischer Geräte.

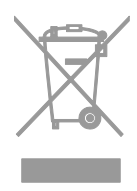

Richten Sie sich nach den örtlichen Bestimmungen und entsorgen Sie Altgeräte nicht über Ihren Hausmüll. Durch die korrekte Entsorgung Ihrer Altgeräte werden Umwelt und Menschen vor möglichen negativen Folgen geschützt.

Ihr Produkt enthält Batterien, die der Europäischen Richtlinie 2006/66/EG unterliegen. Diese dürfen nicht mit dem normalen Hausmüll entsorgt werden. Bitte informieren Sie sich über die örtlichen Bestimmungen zur gesonderten Entsorgung von Batterien, da durch die korrekte Entsorgung Umwelt und Menschen vor möglichen negativen Folgen geschützt werden.

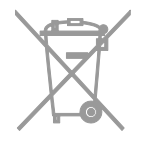

### EU-Energie-Label

Das europäische Energie-Label informiert Sie über die Energieeffizienzklasse des Produkts. Je grüner die Energieeffizienzklasse dieses Produkts, desto geringer der Energieverbrauch.

Auf dem Label finden Sie die Energieeffizienzklassen, den durchschnittlichen Energieverbrauch des verwendeten Produkts sowie den durchschnittlichen Energieverbrauch pro Jahr. Die Energieverbrauchswerte für das Produkt finden Sie auch auf der Philips-Website für Ihr Land unter [www.philips.com/TV](http://www.philips.com/TV).

# <span id="page-10-0"></span>Hilfe und Support

# Verwenden der Hilfe

Drücken Sie die Gelbe Taste, um auf das Bildschirm-Hilfemenü zuzugreifen.

Drücken Sie die Gelbe Taste, um zwischen dem Hilfemenü und dem Fernsehmenü hinund herzuwechseln.

# Besuchen Sie die Philips-Website

Wenn Sie in der [Hilfe] auf dem Bildschirm nicht finden, wonach Sie suchen, besuchen Sie die Support-Website von Philips unter [www.philips.com/support](http://www.philips.com/support).

Auf der Support-Website von Philips stehen Ihnen unter anderem auch folgende Funktionen zur Verfügung:

- Suche nach Antworten auf häufig gestellte Fragen
- Herunterladen einer PDF-Druckversion dieses Benutzerhandbuchs
- Einsenden spezieller Fragen per E-Mail
- Online-Chat mit dem Philips Kundendienstzentrum (nicht in allen Ländern möglich)

# Durchsuchen des TV-Forums

Ihre Frage wurde vielleicht bereits von der Philips TV-Benutzer-Community beantwortet. Besuchen Sie [www.supportforum.philips.com](http://www.supportforum.philips.com/).

# Philips kontaktieren

Sie können sich für Support auch an das Philips Kundendienstzentrum in Ihrem Land wenden. Die Nummer finden Sie in dem diesem Produkt beigefügten Prospekt oder online unter [www.philips.com/support](http://www.philips.com/support).

Bevor Sie Philips kontaktieren, sollten Sie das Modell und die Seriennummer Ihres Fernsehers notieren. Sie finden diese Angaben auf der Rückseite oder auf der Verpackung Ihres Fernsehers.

# <span id="page-11-0"></span>2 Verwenden des Fernsehers

# <span id="page-11-1"></span>Fernsehen

# Ein-/Ausschalten des Fernsehers

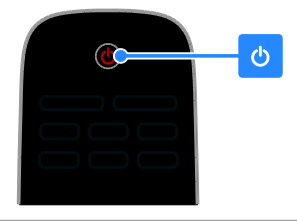

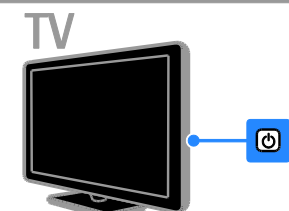

# Einschalten des Fernsehers

- Drücken Sie den Ein-/Ausschalter am Fernseher.
- Wenn sich der Fernseher im Standby-Modus befindet, drücken Sie auf der Fernbedienung.

Hinweis: Der Fernseher reagiert erst nach einer kurzen Verzögerung.

Tipp: Wenn Sie Ihre Fernbedienung nicht finden können und den Fernseher aus dem Standby-Modus heraus einschalten möchten, drücken Sie am Fernseher die Taste CH +/-.

# Einschalten des Standby-Modus

Drücken Sie  $\Phi$  auf der Fernbedienung. Der Sensor der Fernbedienung am Fernseher wechselt zu rot.

#### Fernseher ausschalten

Drücken Sie C am Fernseher. Der Fernseher schaltet sich aus. Hinweis: Ihr Fernseher verbraucht im Standby-Modus oder wenn er ausgeschaltet ist nur sehr wenig Energie. Wenn Sie den Fernseher längere Zeit nicht anschalten, sollten Sie die Kabelverbindung zur Stromquelle unterbrechen.

### Automatisches Ausschalten

Sie können mithilfe der Energieeffizienzeinstellungen dieses Fernsehers Energie sparen. Wenn vier Stunden lang keine Benutzeraktion durchgeführt wurde (z. B. das Drücken einer Taste auf der Fernbedienung oder an der

Rückseite des Fernsehers), schaltet der Fernseher automatisch in den

Standby-Betrieb.

#### So deaktivieren Sie das automatische Ausschalten:

1. Drücken Sie, während Sie fernsehen, die Grüne Taste auf der Fernbedienung. 2. Wählen Sie [Auto. abschalten], und

drücken Sie anschließend auf OK. 3. Verwenden Sie Navigationstasten, um

eine Auswahl zu treffen, und drücken Sie dann OK.

# Einstellen der Lautstärke des Fernsehers

### Erhöhen bzw. Verringern der Lautstärke des Fernsehers

- Drücken Sie +/- auf der Fernbedienung.
- Drücken Sie <a>1</a> +/- seitlich am Fernseher.

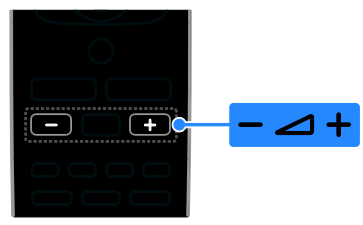

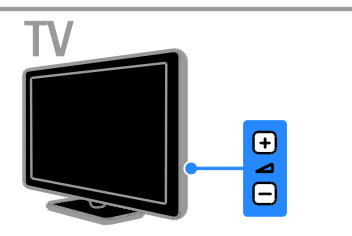

# **Deutsch**

#### Ein- bzw. Ausschalten der Stummschaltung

- Drücken Sie **K** auf der Fernbedienung, um den Ton stummzuschalten.
- Drücken Sie **ist** erneut, um den Ton wieder einzuschalten.

### Einstellen der Lautstärke des Kopfhörers

#### 1. Drücken Sie  $\bigoplus$  > [Einstellung] > [TV-Einstellungen] > [Ton]. 2. Wählen Sie [Kopfhörerlautst.], und drücken Sie anschließend auf OK.

#### Umschalten zwischen Sendern

- Drücken Sie CH +/- auf der Fernbedienung oder auf dem Fernseher.
- Drücken Sie die Zahlentasten, um eine Sendernummer einzugeben.

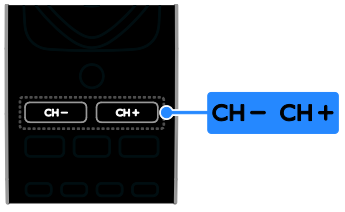

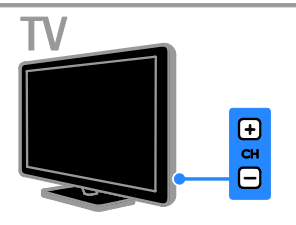

## Favoriten verwalten

Sie können entweder alle Sender oder aber auch nur eine Liste Ihrer Lieblingssender anzeigen lassen, damit Sie diese einfach finden können.

Drücken Sie LIST, um auf die Senderliste zuzugreifen.

### Erstellen einer Liste mit Ihren Lieblingssendern

1. Drücken Sie die Taste = LIST.

2. Wählen Sie den Sender, der als Favorit gekennzeichnet werden soll, und drücken Sie **E** OPTIONS.

3. Wählen Sie [Als Favorit markieren], und drücken Sie dann OK.

Der ausgewählte Sender wird markiert.

Um den Sender abzuwählen, wählen Sie [Mark. als Favorit aufheben] und drücken Sie anschließend OK.

#### Wählen Sie eine Senderliste aus.

1. Drücken Sie  $\equiv$  LIST und anschließend **B OPTIONS.** 

2. Wählen Sie [Liste auswählen] > [Favorit], um die Sender in der Favoritenliste anzuzeigen, oder [Alle], um alle Sender anzuzeigen.

3. Drücken Sie zur Bestätigung OK.

# Verwalten von Senderlisten

Nachdem die Sender installiert wurden, können Sie sie verwalten:

- Kanäle umbenennen
- Sender neu anordnen
- Wiedergeben digitaler Radiosender

#### Kanäle umbenennen

Sie können Sender umbenennen. Der Name wird angezeigt, wenn die Sender ausgewählt wurden.

1. Drücken Sie, während Sie fernsehen,  $\equiv$  LIST.

Die Senderliste wird angezeigt.

2. Wählen Sie den Sender aus, den Sie umbenennen möchten, und drücken Sie dann **B** OPTIONS.

3. Wählen Sie [Umben.], und drücken Sie dann OK.

4. Drücken Sie die Navigationstasten, um die Zeichen auszuwählen, und drücken Sie dann OK.

- Drücken Sie OK auf dem Eingabebildschirm, um die Bildschirmtastatur zu aktivieren, oder
- Drücken Sie [ABC] oder [abc], um einen Groß- oder Kleinbuchstaben auszuwählen.

5. Wenn Sie fertig sind, wählen Sie [Fertig] und drücken dann OK, um Ihre Eingaben zu bestätigen, wenn Sie dazu aufgefordert werden.

6. Drücken Sie  $\blacktriangle$  um die Funktion zu verlassen.

### Sender neu anordnen

Nach der Installation der Sender können Sie die Senderliste Ihren Vorlieben entsprechend neu sortieren.

1. Drücken Sie, während Sie fernsehen,  $\equiv$  LIST.

Die Senderliste wird angezeigt.

2. Drücken Sie **B OPTIONS**.

3. Wählen Sie [Neu anordnen], und drücken Sie dann OK.

4. Wählen Sie den Sender, der umsortiert werden soll, und drücken Sie dann OK.

5. Drücken Sie die Navigationstasten, um den markierten Sender an eine andere Position zu verschieben, und drücken Sie dann OK.

6. Drücken Sie OPTIONS.

7. Wählen Sie [Sort. beendet] und drücken Sie dann OK.

#### Wiedergeben digitaler Radiosender

Wenn digitale Radiosender zur Verfügung stehen, können Sie diese anhören. Sie werden automatisch installiert, wenn Sie die Fernsehsender installieren.

1. Drücken Sie, während Sie fernsehen,  $\equiv$  LIST.

Die Senderliste wird angezeigt.

2. Drücken Sie OPTIONS.

3. Wählen Sie [Liste auswählen] > [Radio], und drücken Sie anschließend auf OK.

4. Wählen Sie einen Radiosender aus, und drücken Sie dann OK.

# Auswählen einer Quelle

Sie können ein angeschlossenes Gerät wie folgt ansehen:

- Fügen Sie das entsprechende Symbol für den leichteren Zugriff dem Startmenü hinzu und wählen Sie es dann aus dem Startmenü aus.
- Treffen Sie im Menü "Source" (Quelle) eine Auswahl.

### Hinweis: Wenn Sie ein

HDMI-CEC-kompatibles Gerät an den Fernseher anschließen, wird es automatisch dem Startmenü hinzugefügt.

### Hinzufügen eines neuen Geräts

1. Schließen Sie das Gerät an, und schalten Sie es ein.

2. Drücken Sie <del>n</del>.

3. Wählen Sie [Gerät hinzufügen], und drücken Sie dann OK.

4. Befolgen Sie die Anweisungen auf dem Bildschirm.

 Wählen Sie den von diesem Gerät verwendeten Anschluss aus, wenn Sie aufgefordert werden, die Verbindung zu Ihrem Fernseher auszuwählen.

# Ü ber das Startmenü anzeigen lassen

Sobald Sie das neue Gerät dem Startmenü hinzugefügt haben, können Sie sein entsprechendes Symbol auswählen und das Gerät starten.

1. Drücken Sie <del>n</del>.

2. Wählen Sie das Gerätesymbol im Home-Menü aus.

3. Drücken Sie zur Bestätigung OK.

# Ü ber das Quellmenü anzeigen lassen

Sie können auch  $\bigoplus$  SOURCE drücken, um eine Liste der Anschlussbezeichnungen anzuzeigen. Wählen Sie den Anschluss, über den das Gerät mit dem Fernseher verbunden ist.

1. Drücken Sie **+D SOURCE**.

2. Drücken Sie Navigationstasten, um einen

- Anschluss aus der Liste auszuwählen.
- 3. Drücken Sie zur Bestätigung OK.

# Smart-Einstellungen

Ihr Fernseher ist mit intelligenten Bild- und Toneinstellungen ausgestattet. Sie können diese Einstellungen verwenden oder anpassen.

#### Wählen Sie Ihre bevorzugte Bildeinstellung aus.

1. Drücken Sie, während Sie fernsehen, **III ADIUST.** 

2. Wählen Sie [Smart Picture].

3. Wählen Sie eine Option aus und drücken Sie dann OK:

- [Persönlich]: Anwenden Ihrer individuellen Bildeinstellungen.
- [Lebhaft]: Intensive und dynamische Einstellungen, ideal für Tageslicht.
- [Natürlich]: Natürliche Bildeinstellungen.
- [Kino]: Ideale Einstellungen für Spielfilme.
- [Spiel]: Ideale Einstellungen für Spielfilme.
- [Energiesparmode]: Die energiebewusstesten Einstellungen.
- [Standard]: Standardeinstellungen für die meisten Umgebungsbedingungen und Videotypen.
- **[Foto]**: Ideale Einstellungen für Fotos.
- [Personalisiert]: Anpassen und Speichern Ihrer persönlichen Bildeinstellungen.

### Wählen Sie Ihre bevorzugte Toneinstellung aus.

1. Drücken Sie, während Sie fernsehen, **III ADJUST.** 

2. Wählen Sie [Smart Sound].

3. Wählen Sie eine Option aus und drücken Sie dann OK:

- [Persönlich]: Verwenden Sie Ihre persönlichen Toneinstellungen.
- [Standard]: Standardeinstellungen für die meisten Umgebungsbedingungen und Audiotypen.
- [NACHRICHTEN]: Ideale Einstellungen für gesprochenes Audio (z. B. Nachrichten).
- [Kino]: Ideale Einstellungen für Spielfilme.
- [Spiel]: Ideale Einstellungen für Spielfilme.
- [DRAMA]: Ideale Einstellungen für Filmdramen.
- [SPORT]: Ideale Einstellungen für Sportsendungen.

# Ändern des Bildformats

Sie können das Bildformat ändern, um es an die Videoquelle anzupassen.

1. Drücken Sie die Taste FORMAT.

2. Wählen Sie ein Bildformat aus, und bestätigen Sie anschließend mit OK.

Die verfügbaren Bildformate sind abhängig von der Videoquelle:

- [Autom. Füllen]: Bildschirmfüllendes Anpassen des Bilds (Untertitel bleiben sichtbar). Empfohlen für minimale Bildverzerrungen (aber nicht für HD oder PC).
- [Autom. Zoom]: Bildschirmfüllendes Vergrößern des Bilds. Empfohlen für minimale Bildverzerrungen (aber nicht für HD oder PC).
- [Superzoom]: Entfernen der seitlichen schwarzen Balken bei 4:3-Sendungen. Nicht für HD oder PC empfohlen.
- [4:3]: Anzeigen des klassischen 4:3-Formats.
- [Zoom 16:9]: Skalieren des 4:3-Formats auf 16:9. Nicht für HD oder PC empfohlen.
- [Breitbild]: Strecken des 4:3-Formats auf 16:9.
- [Unskaliert]: Maximale Details für den PC. Nur verfügbar, wenn im Bild-Menü der PC-Modus aktiviert ist.

# <span id="page-15-0"></span>Anzeigen des Programmführers

Sie können Informationen über digitale TV-Sender mithilfe von Programmführern der einzelnen Sender anzeigen lassen. Zu diesen Informationen zählen:

- Sendepläne für den Tag ("Now & Next") oder für bis zu 8 Tage, wenn dies von dem entsprechenden Sender unterstützt wird
- Programmüberblick

Hinweis: Programmführer sind nur in manchen Ländern verfügbar.

# Einstellen des Programmführers

Prüfen Sie die folgenden Einstellungen, bevor Sie den Programmführer verwenden:

- 1. Drücken Sie <del>A</del>.
- 2. Wählen Sie [Programmführer].

# Zugreifen auf den Programmführer

1. Drücken Sie <del>n</del>.

2. Wählen Sie [Programmführer], und drücken Sie anschließend auf OK.

#### Verwenden der Optionen des Programmführers

Sie können die angezeigten Informationen so anpassen, dass:

- Sie an den Beginn bestimmter Sendungen erinnert werden.
- nur bevorzugte Sender angezeigt werden.
- 1. Drücken Sie im Programmführer

# **E** OPTIONS.

2. Wählen Sie eine Option aus und drücken Sie dann OK:

- [Erinner. festl.]: Festlegen von Programmerinnerungen.
- [Erinnerungen löschen]: Löschen von Programmerinnerungen.
- [Tag ändern]: Auswählen des anzuzeigenden Tages.
- [Info zeigen]: Anzeigen von Programminformationen.
- [Nach Genre suchen]: Suchen von Fernsehprogrammen nach Genre.
- [Geplante Erinnerungen]: Aufführen von Programmerinnerungen.
- [EPG-Daten abrufen]: Aktualisieren der Programminformationen.

# <span id="page-15-1"></span>Medien anzeigen

# Das können Sie tun:

<span id="page-15-2"></span>Sie können auf Ihrem Fernseher Videos, Fotos und Musik wie folgt abspielen:

- über Ihren Computer, der über das Heimnetzwerk angeschlossen ist (nur bei Modellen mit Netzwerkanschluss)
- über ein an den Fernseher angeschlossenes USB-Gerät

# Wiedergeben von auf dem Computer gespeicherten Dateien

### Was wird benötigt?

Nur bei bestimmten Modellen verfügbar.

- Ein drahtgebundenes oder drahtloses Heimnetzwerk, das mit einem Universal Plug & Play (UPnP)-Router verbunden wird.
- Ein kabelloser USB-Adapter von Philips (PTA01) oder ein LAN-Kabel, um Ihren Fernseher mit Ihrem Heimnetzwerk zu verbinden.
- Ein Medienserverprogramm, das auf Ihrem Computer läuft
- Entsprechende Einstellungen der Firewall Ihres Computers, damit Sie Medienserverprogramme wiedergeben können

# Einrichten des Netzwerks

1. Verbinden Sie Fernseher und Computer mit demselben Heimnetzwerk. Siehe Anschließen Ihres Fernsehers > Netzwerk und das Internet (Seite [49\)](#page-48-1).

2. Schalten Sie Ihren Computer und den Router ein.

# Hinweis:

Falls das Gerät aufgrund elektrischer Störungen von außen (z. B. einer elektrostatischen Entladung) nicht in den DLNA-Modus zurückkehrt, muss der Benutzer eingreifen.

# **Deutsch**

## Einrichten der Medienfreigabe

1. Installieren Sie ein Medienserverprogramm auf Ihrem Computer, um Mediendateien freizugeben. Es gibt zum Beispiel folgende Medienserverprogramme:

- Für PC: Windows Media Player 11 (oder höhere Version) oder TVersity
- Für Mac: Twonky

2. Aktivieren Sie die Medienfreigabe auf Ihrem Computer über den Medienserver. Weitere Informationen zum Einrichten des Medienservers finden Sie auf der Website des Medienservers.

#### Wiedergeben von Dateien

1. Drücken Sie <del>A</del>.

2. Wählen Sie [Netzwerk durchsuchen], und drücken Sie anschließend auf OK.

Wenn die Netzwerkinstallation startet, befolgen Sie die Anweisungen auf dem Bildschirm.

3. Wählen Sie eine Datei aus dem Content-Browser aus und drücken Sie dann OK, um die Wiedergabe zu starten.

4. Drücken Sie Wiedergabetasten auf der Fernbedienung, um die Wiedergabe zu steuern.

# Abspielen von Dateien auf einem USB-Gerät

Wenn Sie Fotos, Videos oder Musikdateien auf einem USB-Speichergerät gespeichert haben, können Sie die Dateien über den Fernseher wiedergeben.

# Achtung:

- TP Vision übernimmt keine Verantwortung, wenn der USB-Speicher nicht unterstützt wird, und haftet auch nicht für Beschädigungen des Geräts oder für Datenverluste.
- Ü berlasten Sie den USB-Anschluss nicht. Wenn Sie ein USB-Speichergerät mit einem Strombedarf von über 500 mA anschließen, benötigen Sie eine separate externe Stromversorgung.

#### USB-Inhalte anzeigen

1. Verbinden Sie das USB-Gerät über den USB-Anschluss mit dem Fernsehgerät. 2. Drücken Sie auf  $\bigcap$ , wählen Sie [USB durchsuchen] und drücken Sie anschließend OK.

3. Wählen Sie eine Datei aus dem Content-Browser aus und drücken Sie dann OK, um die Wiedergabe zu starten.

4. Drücken Sie Wiedergabetasten auf der Fernbedienung, um die Wiedergabe zu steuern. Siehe Funktionen > Medien anzeigen > Wiedergabeoptionen (Seit[e 17\)](#page-16-0).

# Wiedergabeoptionen

### <span id="page-16-0"></span>Wiedergabe von Videos

Drücken Sie die Navigationstasten, um eine Videodatei auszuwählen, und drücken Sie anschließend OK.

- Drücken Sie II, um den Vorgang anzuhalten.
- Drücken Sie die Taste ... um die Wiedergabe zu beenden.
- Drücken Sie 44 /  $\blacktriangleright$ , um den Vorlauf bzw. Rücklauf zu aktivieren.
- Drücken Sie <a>um den Content-Browser zu verlassen.

Optionen für die Videowiedergabe Drücken Sie während der Videowiedergabe **OPTIONS**, um auf folgende

Videooptionen zuzugreifen:

- [Untertitel]: Auswählen der verfügbaren Einstellungen für Untertitel.
- [Audiosprache]: Auswählen der verfügbaren Audiosprache.
- [Wiederholen]: Erneute Wiedergabe eines Videos, Tracks oder Albums.
- [Info zeigen]: Anzeigen des Dateinamens.
- [Energiespareinstell.]: Auswählen der Energiespar-Modi.

# Musikwiedergabe

Drücken Sie die Navigationstasten, um einen Musiktitel auszuwählen, und drücken Sie anschließend OK.

- Drücken Sie II, um den Vorgang anzuhalten.
- Drücken Sie die Taste II um die Wiedergabe zu beenden.
- Drücken Sie <</a></a> />
Drücken Sie <</a></a>
</a>
</a>
</a>
</a>
, um den Voroder Rücklauf innerhalb eines Musiktracks zu aktivieren.
- Drücken Sie **, um den** Content-Browser zu verlassen.

# Optionen für die Musikwiedergabe

Drücken Sie OPTIONS, um die folgenden Musikoptionen aufzurufen oder zu verlassen:

- [Wiederholen]: Wiederholen eines Tracks oder Albums.
- **[Einmal abspielen]:** Einmaliges Wiedergeben des Tracks.
- [Shuffle ein] / [Shuffle aus]: Aktivieren bzw. Deaktivieren der zufälligen Wiedergabe von Tracks.
- [Info zeigen]: Anzeigen des Dateinamens.
- [Energiespareinstell.]: Auswählen der Energiespar-Modi.

# Anzeige von Bildern

Drücken Sie Navigationstasten, um ein Bild auszuwählen, und starten Sie die Diashow dann mit  $\blacktriangleright$ 

- Drücken Sie II, um den Vorgang anzuhalten.
- Drücken Sie die Taste ... um die Wiedergabe zu beenden.
- Drücken Sie Navigationstasten, um nach einem Bild zu suchen.
- Drücken Sie **, um** den Content-Browser zu verlassen.

# Optionen für die Diashow

Drücken Sie OPTIONS, um die folgenden Bildoptionen aufzurufen oder zu verlassen:

- [Diashow-Übergang]: Festlegen der Bildübergänge.
- [Diashow-Häufigkeit]: Festlegen der Anzeigezeit für die einzelnen Bilder in der Diashow.
- [Wiederholen] / [Einmal abspielen]: Diashow einmal oder öfter anzeigen.
- [Shuffle aus] / [Shuffle ein]: Aktivieren bzw. Deaktivieren der zufälligen Wiedergabe von Bildern in der Diashow.
- [Bild drehen]: Drehen des Bildes.
- [Info zeigen]: Anzeigen von Informationen zu dem entsprechenden Bild.
- [Als Scenea einst.]: Laden des ausgewählten Bilds als Fernseh-Hintergrundbild. Siehe Weitere Funktionen > Zugreifen auf Scenea (Seite [27\)](#page-26-1).

# <span id="page-17-0"></span>Durchsuchen von Smart TV

# Das können Sie tun:

<span id="page-17-1"></span>\*Nur bei bestimmten Modellen verfügbar.

Über Internetanwendungen (Apps), also über speziell angepasste Internet-Websites für Ihren Fernseher, haben Sie Zugriff auf folgende Funktionen:

- Videos online ansehen
- Verpasste TV-Programme ansehen

# Hinweis:

- Die Smart TV-Services und -Apps sind von Land zu Land unterschiedlich.
- Die Verfügbarkeit von Apps zum späteren Ansehen von Programmen und der entsprechenden TV-Programme hängt von der Ländereinstellung Ihres Fernsehers ab. Um festzustellen, welche TV-Programme verfügbar sind, können Sie den TV Programmführer zu Rate ziehen.
- Mit Smart TV wird jeweils nur eine Seite im Vollbildmodus angezeigt.
- Bestimmte Websites werden eventuell nicht komplett angezeigt. Funktionen, für die Plug-ins erforderlich sind, stehen möglicherweise nicht zur Verfügung.
- TP Vision Netherlands B.V. trägt keine Verantwortung für den Inhalt und die Qualität der Informationen, die von den Dienstanbietern bereitgestellt werden.

# Was wird benötigt?

1. Verbinden Sie in Ihrem Heimnetzwerk den Fernseher mit dem Internet.

2. Verbinden Sie in Ihrem Heimnetzwerk einen Router über eine

Hochgeschwindigkeitsverbindung mit dem Internet.

3. Schalten Sie den Router ein.

4. Installieren Sie das Netzwerk. Siehe

Anschließen Ihres Fernsehers > Netzwerk und das Internet (Seite [49\)](#page-48-1).

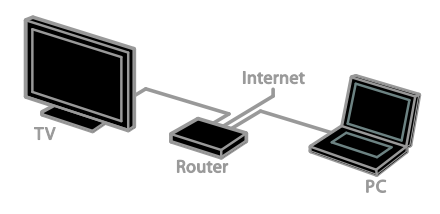

# Zugreifen auf Smart TV-Anwendungen (Apps)

Wenn Ihr Fernseher über Ihr Heimnetzwerk mit dem Internet verbunden ist, können Sie YouTube-Videos und Mediendateien über Ihr Heimnetzwerk ansehen.

# YouTube Leanback

1. Drücken Sie die Taste

2. Wählen Sie [YouTube], und drücken Sie anschließend auf OK.

3. Befolgen Sie die Anweisungen auf dem Bildschirm, um Videos anzusehen.

4. Drücken Sie <del>A</del>um das Menü zu verlassen.

### Durchsuchen des Netzwerks

1. Drücken Sie die Taste

2. Wählen Sie [Netzwerk durchsuchen], und drücken Sie anschließend auf OK.

3. Wählen Sie das Netzwerk aus, mit dem eine Verbindung hergestellt werden soll.

4. Drücken Sie die Navigationstasten, um eine Datei auszuwählen, und drücken Sie anschließend OK.

5. Drücken Sie zum Beenden **.** 

# <span id="page-19-0"></span>3 Weitere Funktionen

# <span id="page-19-1"></span>Spielen

# Hinzufügen einer Spielkonsole

Sie können Spiele über Konsolen, die auf einem großflächigen Fernseher wiedergegeben werden, mit herausragendem Ton spielen. Bevor Sie beginnen, schließen Sie Ihre Spielkonsole an dieses Fernsehgerät an. Siehe Anschließen Ihres Fernsehgeräts > Anschließen von Geräten > Spielkonsole (Seit[e 43\)](#page-42-0).

Fügen Sie die Spielkonsole für einen einfachen Zugriff dem Startmenü hinzu.

1. Drücken Sie <del>n</del>.

2. Wählen Sie [Geräte hinzufügen] > [Spielekonsole], und drücken Sie dann OK. 3. Folgen Sie den Hinweisen am Bildschirm, um die Spielkonsole hinzuzufügen.

# Spieleinstellung

Die Spieloption im Menü für Smart Picture-Einstellungen sorgt für eine optimierte Darstellung auf dem Fernseher für das Spielen ohne Bildverzögerungen.

- Wenn Sie die Spielkonsole als [Spielekonsole] dem Startmenü hinzufügen, schaltet der Fernseher automatisch auf die Spieleinstellung um.
- Wenn Ihre Spielkonsole dem Startmenü als Blu-ray-Disc-Player oder DVD-Player hinzugefügt wurde, müssen Sie die [Smart Picture]-Einstellung auf [Spiel] setzen, bevor Sie zu spielen beginnen.

# Schalten Sie auf Spieleinstellung um

1. Drücken Sie **III ADJUST**.

2. Wählen Sie [Smart Picture] > [Spiel], und drücken Sie dann OK. Das Fernsehgerät ist bereit zum Spielen.

Hinweis: Schalten Sie wieder zurück auf Ihre normale Smart Picture-Einstellung, wenn Sie mit dem Spielen fertig sind.

# <span id="page-19-2"></span>Anzeigen von Videotext

# Auswählen einer Seite

Wenn Sie Sender ansehen, die Teletext senden, können Sie den Teletext lesen.

1. Wählen Sie einen Sender mit Teletext aus und drücken Sie anschließend TEXT.

2. Verwenden Sie eine der folgenden

Möglichkeiten, um eine Seite auszuwählen:

- Geben Sie über die Zahlentasten die Seitennummer ein.
- Drücken Sie CH + / CH -, um die nächste oder die vorherige Seite anzuzeigen.
- Drücken Sie die Farbtasten, um einen farbkodierten Eintrag zu wählen.

3. Drücken Sie , um das Menü zu verlassen.

# Videotextoptionen

1. Wenn Sie Teletext ansehen, drücken Sie **D** OPTIONS.

2. Wählen Sie eine Option aus:

- [Seite einfrieren] / [Seite freigeben]: Anhalten oder Freigeben der aktuellen Seite.
- [Dual-Bild] / [Vollbild]: Aktivieren bzw. Deaktivieren von Dualbild-Videotext. Auf dem dualen Bildschirm wird sowohl der aktuelle Sender als auch der ausgestrahlte Teletext angezeigt, und zwar jeweils auf einer der beiden Hälften des Bildschirms.
- **IT.O.P.-Übersichtl: Mit TOP-Text** können Sie von einem Thema zum anderen springen, ohne Seitennummern zu verwenden.
- [Vergrößern] / [Normalansicht]: Vergrößern der Seite. Drücken Sie die Navigationstasten, um auf dem vergrößerten Bildschirm zu navigieren.
- [Zeigen]: Ein- oder Ausblenden von verborgenen Informationen auf einer Seite wie z. B. Lösungen zu Rätseln oder Puzzles.
- [Unterseiten durchlaufen]: Falls Unterseiten verfügbar sind, werden diese automatisch angezeigt.

 [Sprache]: Umschalten auf eine andere Sprachgruppe, um andere Zeichensätze korrekt anzuzeigen.

3. Drücken Sie **OPTIONS**, um das Menü zu verlassen.

# Teletextsprache

Bei digitalen Fernsehsendern, bei denen die Sender verschiedene Teletextsprachen anbieten, können Sie zwei Lieblingssprachen auswählen.

1. Drücken Sie die Taste <del>n</del>.

2. Wählen Sie [Einstellung] >

[Sendereinstellungen] oder [Satelliteneinst.]. 3. Wählen Sie [Sprachen] > [Bevorzugte Videotext Sprache] oder [Alternative Videotext Sprache].

4. Wählen Sie eine Sprache aus und drücken Sie dann OK.

# Unterseiten

Falls die Teletextseite mehrere Unterseiten enthält, können Sie alle Unterseiten nacheinander ansehen. Diese Unterseiten werden neben der Seitennummer der Hauptseite auf einer Leiste angezeigt.

Falls es Unterseiten gibt, drücken Sie < oder , um die Unterseiten auszuwählen.

# Digitaler Videotext

Wenn ein Anbieter eines digitalen Fernsehsenders bestimmte digitale Texte oder interaktive Dienste anbietet, können Sie digitalen Teletext lesen. Solche Sender, wie z. B. BBC1, senden möglicherweise digitalen Teletext mit interaktiveren Funktionen. Hinweis: Digitale Textdienste werden blockiert, wenn Untertitel übertragen werden und aktiviert sind. Siehe Einrichten Ihres Fernsehgeräts > Spracheinstellungen > Untertitel (Seite [34\)](#page-33-1).

Wenn Sie sich im digitalen Videotext-Modus befinden:

- Drücken Sie die Navigationstasten, um Elemente auszuwählen oder hervorzuheben.
- Wählen Sie mit den Farbtasten eine Option aus und drücken Sie anschließend OK, um die Auswahl zu bestätigen oder zu aktivieren.

# Videotext 2.5

Mit Teletext 2.5 können Sie Teletext mit mehr Farben und besserer Grafik als im normalen Teletext lesen. Wenn Videotext 2.5 von einem Sender übertragen wird, wird er standardmäßig verwendet.

# Ein-/Ausblenden von Videotext 2.5

- 1. Drücken Sie  $\triangle$
- 2. Wählen Sie [Einstellung] >

[TV-Einstellungen] > [Präferenzen]. 3. Wählen Sie [Videotext 2.5] > [Ein] oder [Aus] und drücken Sie anschließend OK.

# <span id="page-20-0"></span>Einstellen von Verriegelungen und Timern

# Uhr

Sie können auf dem Bildschirm des Fernsehers eine Uhr einblenden. Die Uhr zeigt diejenige Zeit an, die von Ihrem TV-Anbieter übertragen wird.

#### Anzeige der Uhr

1. Drücken Sie, während Sie fernsehen, **E** OPTIONS.

2. Wählen Sie [Uhr], und drücken Sie anschließend auf OK. Die Uhr wird unten rechts auf dem Bildschirm angezeigt.

# Ä ndern des Uhrmodus

Sie können die Uhr automatisch oder manuell einstellen. Standardmäßig wird die Uhr automatisch gestellt, wodurch sie automatisch mit der koordinierten Weltzeit (UTC) synchronisiert wird. Wenn Ihr Fernseher keine UTC-Übertragungen empfangen kann, setzen Sie den Uhrmodus auf [Manuell].

1. Drücken Sie, während Sie fernsehen,  $\biguparrow$ . 2. Wählen Sie [Einstellung] >

- [TV-Einstellungen] > [Präferenzen].
- 3. Wählen Sie [Uhr] > [Autom. Uhr].

4. Wählen Sie [Automatisch] oder [Manuell] und drücken Sie dann OK.

## Sommerzeit aktivieren bzw. deaktivieren

Sie können die Sommerzeit je nach Region aktivieren bzw. deaktivieren. Stellen Sie den Uhrmodus vor dem Aktivieren bzw. Deaktivieren der Sommerzeit auf [Autom.  $Unr]$  > [Manuell].

1. Wählen Sie im Menü [Uhr] die Option [Sommerzeit].

#### 2. Wählen Sie [Sommerzeit] oder [Standardzeit] und drücken Sie dann OK. Die Sommerzeit wird aktiviert bzw. deaktiviert.

#### Manuelles Einstellen der Uhr

Sie können das Datum und die Uhrzeit manuell einstellen. Stellen Sie den Uhrmodus vor dem Beginn auf [Manuell].

1. Wählen Sie im Menü [Uhr] die Option [Datum] oder [Zeit], und drücken Sie anschließend OK.

2. Verwenden Sie die Navigationstasten, um Ihre Auswahl zu treffen.

3. Wählen Sie [Fertig], und drücken Sie dann OK.

# Sleeptimer

<span id="page-21-1"></span>Sie können den Fernseher so einstellen, dass er nach einem bestimmten Zeitraum in den Standby-Modus springt. Sie können Ihren Fernseher auch vor Ablauf des Countdowns abschalten oder den Sleeptimer neu einstellen.

1. Drücken Sie die Taste

2. Wählen Sie [Einstellung] > [TV-Einstellungen] > [Präferenzen] > [Sleeptimer].

3. Drücken Sie die Navigationstasten, um den Sleeptimer einzustellen.

Der Sleeptimer kann bis zu 180 Minuten in 5-Minuten-Schritten eingestellt werden. Setzen Sie den Sleeptimer auf null Minuten, um ihn zu deaktivieren.

4. Drücken Sie OK, um den Sleeptimer zu aktivieren. Der Fernseher schaltet nach einem bestimmten Zeitraum in den Standby-Modus.

# Kindersicherung

<span id="page-21-0"></span>Um Kinder vor nicht für sie geeigneten Sendungen zu schützen, können Sie den Fernseher sperren oder Sendungen mit Altersfreigabe blockieren.

#### Einstellen oder Ändern des Kindersicherungs-Codes

- 1. Drücken Sie <del>n</del>.
- 2. Wählen Sie [Einstellung] >

[Sendereinstellungen] oder [Satelliteneinst.]

> [Kindersicherung].

3. Wählen Sie [Code einstellen] oder [Code ändern].

4. Geben Sie über die Zahlentasten den Code ein.

Tipp: Wenn Sie Ihren Code vergessen haben, können Sie alle bestehenden Codes durch die Eingabe von "8888" umgehen.

Sperren oder Entsperren von Sendern

1. Wählen Sie im Menü Child Lock

# [Sendersperre].

2. Wählen Sie den Sender aus, der aktiviert bzw. deaktiviert werden soll, und drücken Sie dann OK.

3. Geben Sie den Kindersicherungscode nach Aufforderung mit der Taste Zahlentasten ein. 4. Schalten Sie den Fernseher wieder ein, um die Sicherung zu aktivieren.

#### Hinweis:

Wenn Sie die Sender über die Senderliste aufrufen, werden Sie aufgefordert, Ihren PIN-Code einzugeben.

# Altersfreigabe

Sie können Ihren Fernseher so einstellen, dass nur Programme angezeigt werden, die für das Alter Ihrer Kinder freigegeben sind. Diese Beschränkung gilt nur für digitale Sender von Anbietern, die ihre Programme altersmäßig beschränken.

1. Drücken Sie die Taste <del>A</del>.

2. Wählen Sie [Einstellung] >

[Sendereinstellungen] oder [Satelliteneinst.]. 3. Wählen Sie [Kindersicherung] >

# [Altersfreigabe].

Sie werden aufgefordert, den Kindersicherungscode einzugeben. 4. Geben Sie den Kindersicherungs-Code über die Zahlentasten ein.

5. Wählen Sie eine Altersfreigabe aus und drücken Sie dann OK.

Alle Sendungen oberhalb der ausgewählten Altersfreigabe werden blockiert.

Informationen zu Kindersicherungs-Codes finden Sie unter Weitere Funktionen > Einstellen von Verriegelungen und Timern > Kindersicherung (Seit[e 22\)](#page-21-0).

# <span id="page-22-0"></span>Verwenden von EasyLink

### Das können Sie tun:

<span id="page-22-1"></span>Mit den erweiterten

EasyLink-Steuerfunktionen von Philips können Sie Ihre HDMI-CEC-kompatiblen Geräte optimal nutzen. Schließen Sie Ihre HDMI-CEC-kompatiblen Geräte über den HDMI-Anschluss an Ihren Fernseher an und steuern Sie sie gleichzeitig mit der Fernbedienung Ihres Fernsehers.

Hinweis: Andere Marken verwenden für die HDMI-CEC-Funktion andere Bezeichnungen. Einige Beispiele sind Anynet (Samsung), Aquos Link (Sharp) oder BRAVIA Sync (Sony). Nicht alle Marken sind vollständig mit Philips EasyLink kompatibel.

Nach dem Einschalten von Philips EasyLink stehen folgende Funktionen zur Verfügung:

#### One-Touch-Wiedergabe

Wenn Sie Inhalte von einem HDMI-CEC-kompatiblen Gerät wiedergeben, schaltet sich der Fernseher aus dem Standby-Modus ein und wechselt zur korrekten Quelle.

#### One-Touch-Standby

Wenn Sie auf der Fernbedienung des Fernsehers die Taste & drücken, wechseln der Fernseher und alle HDMI-CED-kompatiblen Geräte in den Standby-Modus.

# EasyLink-Fernbedienung

Mit der Fernbedienung Ihres Fernsehers können Sie mehrere HDMI-CEC-kompatible Geräte steuern.

#### Systemaudiosteuerung

Wenn Sie ein HDMI-CEC-kompatibles Gerät mit Lautsprechern über den HDMI ARC-Anschluss anschließen, können Sie diese statt der Fernsehlautsprecher verwenden.

#### Synchronisieren von Audiodateien

Wenn Sie Ihren Fernseher mit einem Heimkino verbinden, können Sie die Audiound Videofunktionen synchronisieren, um Verzögerungen zwischen Bild und Ton zu vermeiden.

#### Bildqualität beibehalten

Falls die Bildqualität Ihres Fernsehers von den Bildverarbeitungsfunktionen anderer Geräte beeinträchtigt wird, können Sie Pixel Plus Link aktivieren, um die Bildqualität beizubehalten.

#### Maximieren der Anzeige für untertitelte Videos

Manche Video-Untertitel können unter dem Bild eine separate Untertitelleiste erzeugen, die den Video-Anzeigebereich einschränken kann. Um den Video-Anzeigebereich zu maximieren, können Sie die automatische Untertitelverschiebung aktivieren und die Untertitel oberhalb des Videobilds anzeigen lassen.

#### Schalten Sie das sich verbindende Gerät aus

Wenn das verbindende Gerät nicht die aktive Quelle ist, können Sie Strom sparen, indem Sie den Fernseher in den Standby-Modus schalten.

# Was wird benötigt?

- <span id="page-23-0"></span> Schließen Sie mindestens zwei HDMI-CEC-kompatible Geräte über einen HDMI-Anschluss an. Siehe Anschließen Ihres Fernsehers > Anschließen von Geräten (Seite [39\)](#page-38-0).
- Konfigurieren Sie die HDMI-CEC-kompatiblen Geräte entsprechend.
- Schalten Sie EasyLink ein.

## Schalten Sie EasyLink ein.

## 1. Drücken Sie die Taste 2. Wählen Sie [Einstellung] > [TV-Einstellungen] > [EasyLink] > [EasyLink].

3. Wählen Sie **[Ein]** oder **[Aus]** und drücken Sie dann OK.

# Geräte gleichzeitig steuern

Wenn Sie mehrere HDMI-CEC-Geräte anschließen, die diese Einstellung unterstützen, können Sie all diese Geräte über die Fernbedienung Ihres Fernsehers steuern.

Hinweis: Hierbei handelt es sich um eine erweiterte Einstellung. Geräte, die diese Einstellung nicht unterstützen, reagieren nicht auf die Befehle der Fernbedienung des Fernsehers.

1. Drücken Sie die Taste  $\biguparrow$ 

2. Wählen Sie [Einstellung] >

[TV-Einstellungen] > [EasyLink].

3. Wählen Sie [EasyLink-Fernbedienung] > [Ein] oder [Aus].

4. Drücken Sie zum Aktivieren OK.

# Tipps:

- Um wieder den Fernseher zu steuern, drücken Sie <del>n</del> und wählen dann **[TV** schauen].
- Um ein anderes Gerät zu steuern, drücken Sie <del>n</del>und wählen dann das Gerät im Home-Menü aus.
- Drücken Sie zum Beenden ...

# EasyLink-Tasten

Sie können HDMI-CEC-kompatible Geräte mithilfe dieser Tasten auf der Fernbedienung Ihres Fernsehers steuern:

- : Einschalten bzw. Standby-Modus für Fernseher und angeschlossenes Gerät.
- Wiedergabetasten: Steuern der Videooder Musikwiedergabe.
- Zahlentasten: Auswählen eines Kapitels, einer Spur oder eines Titels.
- OK: Starten, Pausieren oder Fortsetzen der Wiedergabe über das angeschlossene Gerät, Aktivieren einer Auswahl oder Zugreifen auf das Gerätemenü.
- / : Durchführen einer Rückwärtsund Vorwärtssuche auf dem angeschlossenen Gerät.
- : Anzeigen des Startmenüs des Fernsehers.

Sie können Geräte auch über andere EasyLink-Tasten steuern, die sich auf der Bildschirmfernsteuerung befinden (On-Screen Remote Control, OSRC).

# Zugriff auf die OSRC

1. Drücken Sie während der Wiedergabe von Inhalten von einem angeschlossenen Gerät **B OPTIONS**.

2. Wählen Sie [Fernbedienung anzeigen], und drücken Sie anschließend auf OK. 3. Wählen Sie auf dem Bildschirm eine Taste aus und drücken Sie dann OK.

4. Drücken Sie  $\triangle$ , um das Menü zu verlassen.

# Auswählen des Lautsprecherausgangs

Falls das angeschlossene Gerät HDMI CEC-kompatibel ist, können Sie das TV-Audio über ein HDMI-Kabel wiedergeben. Stellen Sie sicher, dass Sie das Gerät mit dem HDMI-Anschluss am Fernseher verbinden. Siehe Anschließen Ihres Fernsehers > Kabel > HDMI. (Seite [37\)](#page-36-2)

# Konfigurieren der Fernsehlautsprecher

1. Drücken Sie  $\bigstar$ . 2. Wählen Sie [Einstellung] > [TV-Einstellungen] > [EasyLink] > [TV-Lautsprecher].

3. Wählen Sie eine Option aus und drücken Sie dann OK:

- [Aus]: Ausschalten der Fernsehlautsprecher.
- **[Ein]:** Einschalten der Fernsehlautsprecher.
- [EasyLink]: Wiedergeben der Audiosignale des Fernsehers über das angeschlossene HDMI-CEC-Gerät. Im Einstellungsmenü können Sie die Audiosignale des Fernsehers auf das angeschlossene HDMI-CEC-Audiogerät umleiten.
- [EasyLink-Autostart]: Schaltet die Fernsehlautsprecher automatisch aus und überträgt die Audiosignale des Fernsehers zum angeschlossenen HDMI-CEC-Audiogerät.

#### Auswählen des Lautsprecherausgangs über das Einstellungsmenü

Falls [EasyLink] oder [EasyLink-Autostart] ausgewählt wird, können Sie angeben, wie die Audiosignale des Fernsehers an das angeschlossene HDMI-CEC-Gerät

übertragen werden sollen.

1. Drücken Sie, während Sie fernsehen, **HI ADJUST.** 

2. Wählen Sie [Lautspr.], und drücken Sie anschließend auf OK.

3. Wählen Sie eine der folgenden Einstellungen und drücken Sie dann OK:

- [TV]: Standardmäßig aktiviert. Wiedergeben der Audiosignale des Fernsehers und des angeschlossenen HDMI-CEC-Audiogeräts über die Fernsehlautsprecher, bis das angeschlossene Gerät in die Systemaudiosteuerung wechselt. Danach werden die Audiosignale über das angeschlossene Gerät wiedergegeben.
- [Verstärker]: Wiedergeben der Audiosignale über das angeschlossene HDMI-CEC-Gerät. Ist die Systemaudiosteuerung nicht auf dem Gerät aktiviert, erfolgt die Audiowiedergabe weiterhin über die Fernsehlautsprecher. Wenn [EasyLink-Autostart] aktiviert wurde, fordert der Fernseher das angeschlossene Gerät auf, in die Systemaudiosteuerung zu wechseln.

# Mit einem HDMI ARC-kompatiblen Gerät

Falls ein HDMI ARC-kompatibles Gerät über einen HDMI ARC-Anschluss am Fernseher angeschlossen ist, können Sie das TV-Audio über ein HDMI-Kabel wiedergeben. Sie benötigen kein zusätzliches Audiokabel.

- 1. Drücken Sie die Taste <del>n</del>.
- 2. Wählen Sie [Einstellung] >

[TV-Einstellungen] > [EasyLink].

3. Wählen Sie [HDMI1 - audio out] > [Ein].

4. Wählen Sie eine der folgenden Optionen und drücken Sie anschließend OK.

- [Ein]: TV-Audio über das angeschlossene ARC-kompatible Gerät hören.
- [Aus]: TV-Audio über die Fernsehlautsprecher oder Geräte hören, die über Digital-Audio-Out angeschlossen sind.

5. Steuern Sie die Audiowiedergabe mit der Fernbedienung des Fernsehers.

#### Hören eines anderen Geräts mit dem Fernseher im Standby-Modus

Falls verfügbar, können Sie III ADJUST drücken, um Audio von einem angeschlossenen Philips EasyLink-Gerät zu empfangen, während sich der Fernseher im Standby-Modus befindet.

# Synchronisieren von Audiosignalen

Falls Ihr Fernseher an ein Heimkino angeschlossen ist und es zu einer Verzögerung zwischen Bild und Ton kommt, können Sie die Geräte synchronisieren.

- Wenn Sie ein Heimkino von Philips verwenden, werden die Audiosignale automatisch mit den Videosignalen synchronisiert.
- Bei anderen Heimkino-Marken müssen Sie die Synchronisation der Audiosignale auf dem Fernseher aktivieren, um die Audiosignale mit den Videosignalen synchronisieren zu können.

### Aktivieren der Verzögerung ausgehender Audiosignale

1. Drücken Sie <del>n</del>.

2. Wählen Sie [Einstellung] >

[TV-Einstellungen] > [Ton].

3. Wählen Sie [Tonverzögerung] >[Ein], und drücken Sie anschließend auf OK.

# Bildqualität beibehalten

Aktivieren Sie Pixel Plus Link, falls die Bildqualität Ihres Fernsehers von den Bildverarbeitungsfunktionen anderer Geräte beeinträchtigt wird.

#### Aktivieren von Pixel Plus Link

1. Drücken Sie <del>A</del> 2. Wählen Sie [Einstellung] > [TV-Einstellungen] > [EasyLink]. 3. Wählen Sie [Pixel Plus Link] >[Ein], und drücken Sie anschließend auf OK.

# Maximieren der Videoanzeige

Manche Untertitel erzeugen unter dem Bild eine separate Untertitelleiste, die den Anzeigebereich einschränken kann. Um den Videoanzeigebereich zu maximieren, können Sie die automatische Untertitelverschiebung aktivieren. Die Untertitel werden dann oberhalb des Videobilds angezeigt.

#### Einschalten der automatischen Untertitelverschiebung

1. Drücken Sie <del>n</del>. 2. Wählen Sie [Einstellung] > [TV-Einstellungen] > [EasyLink] > [Auto. Untertitel versch.].

3. Wählen Sie [Ein], und drücken Sie dann zur Aktivierung OK.

Hinweis: Achten Sie darauf, dass das Bildformat des Fernsehers auf [Autom. Format] oder [Zoom 16:9] eingestellt ist.

# Schalten Sie das sich verbindende Gerät aus

Sie können den Fernseher so einstellen, dass er sich verbindende HDMI-CEC-kompatible Geräte ausschaltet, wenn sie nicht die aktive Quelle sind. Der Fernseher schaltet das sich verbindende Gerät nach 10 Minuten Inaktivität in den Standby-Modus.

1. Drücken Sie die Taste <del>n</del>. 2. Wählen Sie [Einstellung] > [TV-Einstellungen] > [EasyLink]. 3. Wählen Sie [Auto switch off devices] > [Ein], und drücken Sie dann zur Aktivierung OK.

# <span id="page-26-0"></span>Anzeigen von Scenea

# Das können Sie tun:

<span id="page-26-1"></span>Mithilfe von Scenea können Sie ein Bild als Hintergrundbild Ihres Fernsehers anzeigen. Zeigen Sie das Standardbild an oder laden Sie Ihr eigenes Bild als Hintergrundbild.

Das Hintergrundbild wird 240 Minuten lang bzw. während der Laufzeit des Sleeptimers angezeigt.

# Einschalten

1. Drücken Sie die Taste <del>n</del>.

2. Wählen Sie [Scenea], und drücken Sie anschließend auf OK.

Das Standardbild wird angezeigt.

Hinweis: Das Hintergrundbild wird 240 Minuten lang bzw. während der Laufzeit des Sleeptimers angezeigt. Weitere Informationen zum Sleeptimer finden Sie unter Weitere Funktionen > Einstellen von Verriegelungen und Timern > Sleeptimer (Seit[e 22\)](#page-21-1).

# Laden eines Hintergrundbilds

Sie können aber auch Ihr eigenes Bild als Hintergrundbild laden.

Hinweis: Wenn Sie ein neues Bild laden, wird das alte Bild überschrieben.

1. Schließen Sie das USB -Speichergerät an den Fernseher an.

2. Drücken Sie $\bigstar$ .

3. Wählen Sie [USB durchsuchen], und drücken Sie dann OK.

4. Wählen Sie ein Bild aus und drücken Sie dann **F OPTIONS**.

5. Wählen Sie [Als Scenea einst.], und drücken Sie dann OK.

6. Drücken Sie eine beliebige Taste, um Scenea zu beenden.

# <span id="page-27-0"></span>4 Einrichten Ihres Fernsehers

# <span id="page-27-1"></span>**Bild und Ton**

# Einstellungenhilfsprogramm

Sie können Bild- und Toneinstellungen mithilfe des Einstellungsassistenten auswählen, der die Auswirkungen der von Ihnen gewählten Einstellung sofort anzeigt.

1. Drücken Sie, während Sie fernsehen,  $\biguparrow$ . 2. Wählen Sie [Einstellung] > [Schnelleinst. für Bild und Ton], und drücken Sie dann OK. 3. Wählen Sie [Weiter], und drücken Sie dann OK.

4. Gehen Sie entsprechend den Anweisungen auf dem Bildschirm vor, um Ihre bevorzugten Einstellungen zu wählen.

# Weitere Bildeinstellungen

Sie können die Einstellungen im Bildmenü ändern.

- 1. Drücken Sie die Taste  $\bigstar$ .
- 2. Wählen Sie [Einstellung] >

[TV-Einstellungen] > [Bild], und drücken Sie dann OK.

3. Wählen Sie eine Einstellung aus, die angepasst werden soll, und drücken Sie dann OK.

- [Smart Picture]: Zugreifen auf vordefinierte Smart Picture-Einstellungen.
- [Zurücksetzen]: Zurücksetzen auf die Standardwerkseinstellungen.
- [Hintergrundbeleucht.]: Anpassen der Helligkeit des Fernsehers an die herrschenden Lichtverhältnisse.
- [Videokontrast]: Einstellen der Intensität heller Bereiche, wobei dunkle Bereiche unverändert bleiben.
- [Helligkeit]: Einstellen der Intensität und der Details dunkler Bereiche.
- [Farbe]: Einstellen der Farbsättigung.
- [Schärfe]: Einstellen der Schärfe.
- [Rauschunterdr.]: Filtern und Reduzieren von Störgeräuschen.
- [Farbweiß]: Einstellen der Farbbalance.
- [Pers. Farbweiß]: Anpassen der Farbweißeinstellung. (Nur verfügbar, wenn [Farbweiß] > [Personalisiert] ausgewählt ist.)
- [Digital Crystal Clear]: Steuern der erweiterten Einstellungen für die Feinabstimmung einzelner Pixel zur Anpassung an die übrigen Pixel. Ausgabe eines brillanten High Definition-Bilds.

- [Schärfe anheben]: Ermöglichen einer überlegenen Schärfe, insbesondere bei Linien und Konturen innerhalb des Bilds.

- [Dyn. Kontrast]: Festlegen des Werts, bei dem der Fernseher automatisch die Details in den dunklen Bereichen, in der Mitte und in den hellen Bereichen des Bilds optimiert.

- [Dyn. Backlight]: Reduzieren des Energieverbrauchs durch Dimmen der Hintergrundbeleuchtung des Fernsehers bzw. Anpassen an die im Raum herrschenden Lichtverhältnisse.

- [MPEG-Artefaktreduzierung]: Glätten der digitalen Bildübergänge.

- [Farbverbesserung]: Anpassen der Farben für mehr Lebendigkeit und Verbessern der Auflösung der Details bei hellen Farben.

- [Gamma]: Nicht-lineare Einstellung für die Bildleuchtdichte und den Kontrast.

- [PC-Modus]: Wenn ein PC über HDMI angeschlossen ist, können Sie das Bildformat zu *[Unskaliert]* ändern, um so viele Details wie möglich anzuzeigen.
- [Bildformat]: Ändern des Bildformat.
- [Bildschirmkanten]: Ändern der Bildgröße.
- [Bildversatz]: Anpassen der Bildposition. Sie können diese Einstellung nicht auswählen, wenn es sich bei dem ausgewählten Bildformat um [4:3], [Autom. Füllen], [Autom. Zoom] oder [Breitbild] handelt.

# Deutsch

# Weitere Toneinstellungen

Sie können die Einstellungen im Tonmenü ändern.

- 1. Drücken Sie die Taste **f.**
- 2. Wählen Sie **[Einstellung]** >

[TV-Einstellungen] > [Ton], und drücken Sie dann OK.

3. Wählen Sie eine Einstellung aus, die geändert werden soll, und drücken Sie dann OK:

- [Smart Sound]: Zugreifen auf vordefinierte Smart Sound-Einstellungen.
- [Zurücksetzen]: Zurücksetzen auf die Werkseinstellungen.
- [Ton löschen]: Verbessern der Tonqualität.
- [Bässe]: Einstellen des Basspegels.
- [Höhen]: Einstellen des Höhenpegels.
- [Surround]: Einschalten des Raumklangs.
- [Personalis. Farbe]: Automatisches Verringern plötzlicher Lautstärkeänderungen, zum Beispiel beim Wechseln des Senders.
- [Kopfhörerlautst.]: Einstellen der Kopfhörerlautstärke.
- [Balance]: Anpassen der Balance-Einstellung des linken und rechten Lautsprechers.
- [Tonverzögerung]: Das Bild am Fernseher automatisch mit dem Ton vom angeschlossenen Heimkinosystem synchronisieren.
- [Offset Audio aus]: Ändern der Einstellung für die Audioausgangsverzögerung. Sie können diese Einstellung nicht auswählen, solange [Tonverzögerung] deaktiviert ist.
- [Digitales Ausgabeformat]: Auswählen des Audioausgangs über den digitalen Audioanschluss. Wählen Sie [PCM], um non-PCM-Audio oder [Mehrkanal] für die Ausgabe über das Heimkinosystem umzuwandeln.

 [Digitaler Ausgangspegel]: Festlegen der Abtastrate für PCM-Audio. [Normal] - Kein Intensitätsverlust oder Verlust an Signalstärke, [Niedrig] bestimmter Intensitätsverlust oder Verlust an Signalstärke.

# Auswählen eines Audioformats

Wenn ein Anbieter eines digitalen TV-Senders Audiosignale in unterschiedlichen Formaten sendet, können Sie ein Audioformat auswählen.

- 1. Drücken Sie die Taste
- 2. Wählen Sie [Einstellung] >

[Sendereinstellungen] oder [Satelliteneinst.]

> [Sprache].

3. Wählen Sie eine Einstellung aus und drücken Sie dann OK:

- [Bevorzugtes Audioformat]: Auswählen für den Empfang des Standardaudioformats (MPEG) oder erweiterter Audioformate (AAC, EAC-3 oder AC-3, sofern verfügbar).
- [Mono/Stereo]: Wählen Sie bei der Audioausgabe zwischen Mono oder Stereo aus, falls das Programm in Stereo gesendet werden kann.

4. Drücken Sie , um das Menü zu verlassen.

# Zurücksetzen von Bild und Ton

Sie können für Bild und Ton die Standardeinstellungen wiederherstellen, ohne die Sendereinstellungen zu ändern.

1. Drücken Sie, während Sie fernsehen.  $\bigstar$ . 2. Wählen Sie [Einstellung] >

[TV-Einstellungen] > [Werkseinstellung], und drücken Sie dann OK.

Alle TV-Einstellungen (außer die Sendereinstellungen) werden auf die Standardwerkseinstellungen zurückgesetzt.

# <span id="page-29-0"></span>Sendereinstellungen

## Automatische Installation

<span id="page-29-1"></span>Als Sie den Fernseher zum ersten Mal eingeschaltet haben, wurden alle Sender vollständig installiert. Um Ihre Sprache und Ihr Land zu ändern und alle verfügbaren TV-Sender neu zu installieren, können Sie noch einmal die vollständige Installation vornehmen.

#### Installation starten

1. Drücken Sie

2. Wählen Sie [Einstellung] > [Nach Sendern suchen] > [Sender neu

installieren], und drücken Sie dann OK. Das Ländermenü wird angezeigt.

3. Wählen Sie Ihr Land aus und drücken Sie dann OK.

4. Wählen Sie Ihr Netzwerk aus und drücken Sie dann OK:

- [Antenne]: Zugreifen auf kostenlose, über Antenne ausgestrahlte oder digitale DVB-T-Sender.
- [Kabel]: Zugriff auf Kabel- oder digitale DVB-C-Sender
- 5. Folgen Sie den Anweisungen am Bildschirm, um andere Optionen, falls vorhanden, zu wählen.

Das Startmenü für die Sendersuche wird angezeigt.

6. Starten Sie die Sendersuche:

- Wählen Sie [Einstellungen] und drücken Sie dann OK, wenn Ihr Senderanbieter Sie dazu auffordert, die Einstellungen zu ändern. Befolgen Sie die Anweisungen des Dienstanbieters, um die Installation abzuschließen.
- Anderenfalls wählen Sie [Start] und drücken anschließend auf OK.

7. Wählen Sie [Beenden] und drücken Sie dann OK, sobald die Sendersuche abgeschlossen ist.

Tipp: Drücken Sie LIST, um die Senderliste aufzurufen.

Hinweis: Wenn digitale Fernsehsender gefunden wurden, befinden sich in der Liste der installierten Sender möglicherweise einige leere Sendernummern. Sie können diese Sender umbenennen, neu anordnen oder löschen.

## Installieren analoger Sender

Sie können analoge TV-Sender der Reihe nach suchen und speichern.

#### Schritt 1: Wählen Sie Ihr System aus.

Hinweis: Überspringen Sie diesen Schritt, wenn Ihre Systemeinstellungen korrekt sind.

1. Drücken Sie, während Sie fernsehen,  $\bigstar$ .

2. Wählen Sie [Einstellung] >

[Sendereinstellungen] >

[Senderinstallation].

3. Wählen Sie [Analog: Manuelle Antenneninstallation] > [System], und drücken Sie anschließend auf OK.

4. Wählen Sie das System für Ihr Land oder Ihre Region aus und drücken Sie dann OK.

#### Schritt 2: Suchen und Speichern neuer Fernsehsender

1. Wählen Sie im Menü [Analog: Manuelle Antenneninstallation] die Option [Sender suchen], und drücken Sie dann OK.

- 2. Sendersuche:
- Geben Sie die Senderfrequenz mit den Navigationstasten oder mit den Zahlentasten ein, wenn sie Ihnen bekannt ist.
- Suchen Sie die nächste Frequenz mit einem starken Signal, wenn Sie die Senderfrequenz nicht kennen. Wählen Sie [Suchen], und drücken Sie dann OK.

3. Wählen Sie Sie **[Fertig]** und drücken Sie dann OK, sobald Sie den korrekten Sender gefunden haben.

4. Wählen Sie [Als neues Prog. sp.] und drücken Sie dann OK, um den neuen Sender zu speichern.

Hinweis: Wenn der Empfang schlecht ist, sollten Sie Ihre Antenne neu ausrichten und den Vorgang wiederholen.

# Deutsch

# Digitale Sender installieren

Wenn Sie die Senderfrequenz der Sender kennen, die Sie installieren möchten, können Sie die digitalen Sender einen nach dem anderen suchen und speichern. Wenden Sie sich an den Dienstanbieter, um die bestmöglichen Ergebnisse zu erzielen.

#### 1. Drücken Sie die Taste f.

2. Wählen Sie [Einstellung] > [Sendereinstellungen] >

# [Senderinstallation].

3. Wählen Sie [Digital: Empfangstest] > [Sender suchen], und drücken Sie anschließend auf OK.

4. Drücken Sie die Zahlentasten, um die Senderfrequenz einzugeben.

5. Wählen Sie [Suchen], und drücken Sie dann OK.

6. Wenn der richtige Sender gefunden wurde, wählen Sie [Speichern] und drücken Sie dann OK.

7. Drücken Sie zum Beenden Hinweis: Wählen Sie [Automatisch] in [Symbolratenmodus], wenn Ihnen Ihr Kabelanbieter keine bestimmte Symbolrate für DVB-C-Sender mitteilt.

# Feineinstellen analoger Sender

Nehmen Sie bei schlechtem Empfang eines analogen Fernsehsenders eine Feineinstellung des entsprechenden Senders vor.

- 1. Drücken Sie f.
- 2. Wählen Sie [Einstellung] > [Sendereinstellungen] > [Senderinstallation].

3. Wählen Sie [Analog: Manuelle Antenneninstallation] > [Feinabstimmung] und drücken Sie dann OK.

4. Drücken Sie ▲ oder ▼. um eine Feineinstellung für den Sender vorzunehmen.

5. Wenn Sie die richtige Senderfrequenz ausgewählt haben, wählen Sie [Fertig] und drücken Sie dann OK.

6. Wählen Sie eine Option aus und drücken Sie dann OK.

- [Akt. Sender speichern]: Speichern des Senders unter der aktuellen Sendernummer.
- [Als neues Prog. sp.]: Speichern des Senders unter einer neuen Sendernummer.

# Senderliste aktualisieren

Als Sie den Fernseher zum ersten Mal eingeschaltet haben, wurden alle Sender vollständig installiert.

Wenn diese Senderlisten geändert werden, nimmt der Fernseher standardmäßig und automatisch Aktualisierungen vor. Sie können die automatische Aktualisierung auch deaktivieren oder die Sender manuell aktualisieren.

Hinweis: Wenn Sie aufgefordert werden, einen Code einzugeben, geben Sie "8888" ein.

#### Automatische Aktualisierung

Lassen Sie den Fernseher im Standby-Modus, um digitale Sender automatisch hinzuzufügen oder zu entfernen. Der Fernseher aktualisiert die Sender täglich und speichert neue Sender ab. Leere Kanäle werden aus der Senderliste entfernt.

## Deaktivieren Sie die Aktualisierungsmeldung der Sender

Wenn eine Senderaktualisierung durchgeführt wird, wird beim Einschalten eine Meldung angezeigt. Sie können diese Meldung deaktivieren.

1. Drücken Sie <del>A</del>.

2. Wählen Sie [Einstellung] >

[Sendereinstellungen] oder [Satelliteneinst.].

3. Wählen Sie [Senderinstallation] >

#### [Senderaktual.nachricht].

4. Wählen Sie [Aus], und drücken Sie dann OK.

#### Deaktivieren automatischer Aktualisierungen

Wählen Sie im Menü [Senderinstallation] die Option [Autom. Senderaktualisierung] > [Aus].

## Sender manuell aktualisieren

1. Drücken Sie  $\bigstar$ .

2. Wählen Sie [Einstellung] > [Nach Sendern suchen] > [Sender aktualisieren], und drücken Sie dann OK.

3. Befolgen Sie die Bildschirmanweisungen, um die Sender zu aktualisieren.

# <span id="page-31-0"></span>Satelliteneinstellungen

# Das können Sie tun:

## <span id="page-31-2"></span>Satellitensender anzeigen

#### Hinweis:

- Das Satellitensignal steht nur in bestimmten Modi zur Verfügung. [Satellitensuche] ist nur verfügbar, wenn der Fernseher DVB-S unterstützt.
- Schließen Sie einen Satellitenempfänger an den SAT-Anschluss Ihres Fernsehers an, um Satellitensender empfangen zu können.

# LNBs

Dieser Fernseher kann Signale von 4 verschiedenen rauscharmen Signalumsetzern (LNBs) empfangen. Ein rauscharmer Signalumsetzer wird am Endpol der Parabolantenne angebracht und empfängt Signale von einem Satelliten.

# Satellitensender installieren

#### <span id="page-31-1"></span>Satellitensender installieren

1. Drücken Sie, während Sie fernsehen,  $\biguparrow$ .

2. Wählen Sie [Einstellung] >

# [Satellitensuche] > [Sender neu installieren].

3. Befolgen Sie die Anweisungen auf dem Bildschirm, um die Installation abzuschließen. 4. Wählen Sie nach Beendigung des Vorgangs [Beenden], und drücken Sie anschließend OK.

# Auswählen der Anschlussart

Bei der Installation von Satellitensendern müssen Sie die Anschlussart auswählen. Die Anzahl der rauscharmen Signalumsetzer auf Ihrer Parabolantenne bestimmt die Anzahl an Satellitensendern, die Sie installieren können.

1. Nachdem Sie [Sender neu installieren] ausgewählt haben, müssen Sie **[Einstellungen]** auswählen und dann OK drücken.

2. Wählen Sie [Verbindungstyp].

3. Wählen Sie eine Einstellung aus, und drücken Sie anschließend die Taste OK.

- **[EinLNB]:** Wählen Sie diese Option aus. wenn Sie nur einen LNB haben.
- [DiSeqC Mini (2 LNBs)]: Wählen Sie diese Option aus, wenn Sie 2 LNBs haben.
- [DiSeqC 1.0 (3-4 LNBs)]: Wählen Sie diese Option aus, wenn Sie 3 oder 4 LNBs haben.

# Stärke des Testsignals

Wenn ein Sender oder ein Transponder bei der Installation übersprungen wird, können Sie die Signalstärke eines Satelliten testen oder einen neuen Sender hinzufügen.

- 1. Drücken Sie, während Sie fernsehen,  $\bigstar$ .
- 2. Wählen Sie [Einstellung] >

# [Satellitensuche] > [Signalempfangstest], und drücken Sie dann OK.

3. Auswählen des rauscharmen

Signalumsetzers.

4. Wählen Sie [Frequenz] und geben Sie die Frequenz des Transponders ein, sofern sie Ihnen bekannt ist (hierbei kann es sich um mehrere Sender handeln).

5. Wählen Sie [Suchen], und drücken Sie dann OK.

6. Drücken Sie [Speichern], wenn eine neue Frequenz gefunden wird, um den neuen Transponder mit seinen Sendern hinzuzufügen.

#### Aktualisieren von Satellitensendern

1. Drücken Sie, während Sie fernsehen,  $\biguparrow$ . 2. Wählen Sie [Einstellung] >

# [Satellitensuche] > [Sender aktualisieren].

3. Befolgen Sie die Anweisungen auf dem Bildschirm, um die Installation abzuschließen. 4. Wählen Sie nach Beendigung des Vorgangs [Beenden], und drücken Sie anschließend OK.

# Deutsch

# Hinzufügen und Entfernen von **Satelliten**

Sie können Satelliten jederzeit hinzufügen oder entfernen und Sender von neuen Satelliten installieren.

Hinweis: Bevor Sie Satelliten hinzufügen, müssen Sie sich vergewissern, dass die Verbindungsart korrekt ist. Siehe Einrichten Ihres Fernsehers > Satelliteneinstellungen > Sender installieren (Seit[e 32\)](#page-31-1).

1. Drücken Sie  $\bigtriangleup$  > [Einstellung] > **[Satellitensuche]** und anschließend OK. 2. Wählen Sie [Satellit hinzufügen], und drücken Sie anschließend auf OK. Der Fernseher sucht auf dem ersten freien rauscharmen Signalumsetzer nach einem Satelliten. Dieser Vorgang kann einige Minuten dauern. Wenn kein Satellit gefunden wird, sollten Sie die Antennenverbindungen und die Ausrichtung der Parabolantenne überprüfen.

3. Wählen Sie [Neu starten], wenn kein Satellit gefunden wird.

 Wenn Sie mit dem hinzugefügten Satelliten zufrieden sind, können Sie die Sender installieren.

4. Wählen Sie [Installieren], um alle Sender zu installieren. Die Installation kann einige Minuten lang dauern.

# Entfernen eines Satelliten

1. Drücken Sie  $\bigtriangleup$  > [Einstellung] > [Satellitensuche].

2. Wählen Sie [Satellit entfernen], und drücken Sie anschließend auf OK.

3. Wählen Sie den Satelliten aus, den Sie entfernen möchten, und drücken Sie dann OK.

# <span id="page-32-0"></span>Spracheinstellungen

# Menüsprache

<span id="page-32-1"></span>1. Drücken Sie, während Sie fernsehen,  $\bigstar$ . 2. Wählen Sie [Einstellung] >

[TV-Einstellungen] > [Präferenzen] > [Menüsprache].

3. Wählen Sie eine Menüsprache aus der Liste aus, und drücken Sie dann OK.

# Audiosprache

# Einstellen der Standard-Audiosprache

Bei digitalen Sendern, die in verschiedenen Audiosprachen ausgestrahlt werden, können Sie die von Ihnen bevorzugten Audiosprachen einstellen. Der Fernseher schaltet automatisch in eine dieser Sprachen, sobald sie zur Verfügung steht.

1. Drücken Sie die Taste <del>n</del>.

2. Wählen Sie [Einstellung] >

[Sendereinstellungen] oder [Satelliteneinst.] > [Sprache].

3. Wählen Sie [Primäre Audiosprache] oder **[Sekundäre Audiosprache]**, um die von Ihnen bevorzugten Audiosprachen einzustellen, und drücken Sie dann OK. 4. Wählen Sie eine Sprache aus und drücken Sie dann OK.

# Auswählen der Audiosprache

Wenn der Fernsehsender mehrere oder duale Audiosprachen ausstrahlt, können Sie Ihre bevorzugte Audiosprache auswählen.

1. Drücken Sie, während Sie fernsehen, OPTIONS.

2. Wählen Sie [Audiosprache] für digitale Sender oder [Dual I-II] für analoge Sender und drücken Sie dann OK.

3. Wählen Sie aus den verfügbaren Sprachen und drücken Sie dann OK.

# Untertitel bei analogen Sendern

1. Drücken Sie TEXT, während Sie einen analogen TV-Sender ansehen.

2. Geben Sie die dreistellige Seitennummer der Untertitelseite ein (in der Regel ..888"). Wenn es Untertitel gibt, werden diese aktiviert.

3. Drücken Sie <del>n</del>um den Teletext zu beenden.

# Untertitel bei digitalen Sendern

<span id="page-33-1"></span>1. Drücken Sie **E OPTIONS**, während Sie einen digitalen TV-Sender ansehen. 2. Wählen Sie [Untertitel], und drücken Sie anschließend auf OK.

3. Wählen Sie [Untertitel aus], [Untertitel ein] oder [Ein während Stummsch], und drücken Sie anschließend OK.

#### Wenn Sie **[Ein während Stummsch]** auswählen, werden Untertitel nur dann angezeigt, wenn Sie <a>
drücken, um den Ton stummzuschalten.

Hinweis: Wenn eine MHEG-Anwendung aktiviert ist, werden keine Untertitel angezeigt.

# Untertitelsprache

Bei bestimmten digitalen Sendern können Sie die Untertitelsprache ändern.

1. Drücken Sie, während Sie fernsehen.  $\biguparrow$ .

2. Wählen Sie [Einstellung] >

[Sendereinstellungen] oder [Satelliteneinst.] > [Sprache].

3. Wählen Sie [Primäre Untertitelsprache] oder [Sekundäre Untertitelsprache] für die bevorzugte Sprache.

4. Drücken Sie zur Bestätigung OK.

Tipp: Drücken Sie OPTIONS > [Untertitelsprache], um die Untertitelsprache für einen bestimmten Sender zu ändern.

# <span id="page-33-0"></span>Einstellungen für den **Universalzugriff**

# Einschalten

Einige digitale Sender stellen spezielle Audiound Untertitelfunktionen für hör- und sehbeeinträchtigte Personen bereit. Sie können diese Funktionen aktivieren bzw. deaktivieren.

- 1. Drücken Sie die Taste  $\biguparrow$ .
- 2. Wählen Sie [Einstellung] >

[TV-Einstellungen] > [Präferenzen].

3. Wählen Sie [Universalzugriff] > [Ein] oder [Aus] und drücken Sie anschließend OK.

# Zugriff auf Funktionen für Hörbehinderte

Tipp: Um sicherzustellen, dass eine hörbehindertengerechte Audiosprache verfügbar ist, drücken Sie **B OPTIONS** und wählen Sie dann [Audiosprache]. Sprachen mit einem Ohrsymbol unterstützen Audio für Hörbehinderte.

### So schalten Sie Audiofunktionen und Untertitel für Hörbehinderte ein:

1. Drücken Sie, während Sie fernsehen, **E** OPTIONS.

2. Wählen Sie [Universalzugriff] > [Hörbehinderte].

3. Drücken Sie eine Taste, um eine Option auszuwählen:

- Rot: Deaktivieren der Funktionen für Hörbehinderte.
- Grün: Einschalten von Audiofunktionen und Untertiteln für Hörbehinderte.

4. Drücken Sie  $\blacktriangle$ , um das Menü zu verlassen.

# Zugriff für Sehbeeinträchtigte

Tipp: Um sicherzustellen, dass eine sehbeeinträchtigtengerechte Audiosprache verfügbar ist, drücken Sie **B OPTIONS** und wählen Sie dann [Audiosprache]. Sprachen mit einem Augensymbol unterstützen Audio für Sehbeeinträchtigte.

#### Einschalten der Audioausgabe für **Sehbeeinträchtigte**

1. Drücken Sie, während Sie fernsehen, **B OPTIONS** 

- 2. Wählen Sie [Universalzugriff].
- 3. Drücken Sie Grüne Taste, um

[Sehbehindert] auszuwählen.

4. Drücken Sie eine Taste, um eine Option auszuwählen:

- Rote Taste [Aus]: Deaktivieren der Audioausgabe für Sehbeeinträchtigte.
- Grüne Taste [Ein]: Aktivieren der Audioausgabe für Sehbeeinträchtigte.

5. Drücken Sie **5.** um das Menü zu verlassen.

Hinweis: Wenn die EasyLink-Fernbedienung aktiviert ist, können Sie die Grüne Taste nicht auswählen. Informationen zum Deaktivieren von EasyLink finden Sie unter Weitere Funktionen<sup>2</sup> Verwenden von EasyLink > Voraussetzungen (Seite [24\)](#page-23-0).

### Anpassen der Lautstärke der Audioausgabe für Hörbehinderte

1. Drücken Sie im Menü [Universalzugriff] die Gelbe Taste, um [Versch. Lautst.] auszuwählen.

2. Drücken Sie die Navigationstasten, um die Lautstärke zu ändern, und drücken Sie dann OK.

3. Drücken Sie , um das Menü zu verlassen.

#### Akustisches Feedback für Sehbeeinträchtigte

Sie können den Fernseher so einstellen, dass beim Drücken einer Taste auf der Fernbedienung oder am Fernseher ein akustisches Signal ertönt.

1. Drücken Sie im Menü [Universalzugriff] die Blaue Taste, um [Tastenton]

auszuwählen.

2. Drücken Sie die Grüne Taste, um das Audio-Feedback zu aktivieren, oder drücken Sie die Rote Taste, um es zu deaktivieren.

3. Drücken Sie 5. um das Menü zu verlassen.

# <span id="page-34-0"></span>Weitere Einstellungen

# Fernseherdemonstration

Sie können eine Demo starten, um mehr über die Funktionen dieses Fernsehers herauszufinden.

Hinweis: Demonstrationen sind auf MHEG-Sendern nicht verfügbar.

1. Drücken Sie, während Sie fernsehen,  $\biguparrow$ . 2. Wählen Sie [Einstellung] > [Demos anzeigen], und drücken Sie dann OK. 3. Wählen Sie eine Demonstration aus, und drücken Sie dann OK. 4. Drücken Sie <del> $\bigstar$ </del> um das Menü zu

verlassen.

# Position

<span id="page-34-1"></span>Um sich zu vergewissern, dass die korrekten TV-Einstellungen aktiviert sind, können Sie auswählen, wo der Fernseher verwendet wird.

# Shop- oder Home-Modus

Wählen Sie [Zuhause]-Modus, um Zugriff auf alle TV-Einstellungen zu haben. Im [Geschäft]-Modus können Sie nicht auf alle Einstellungen zugreifen.

1. Drücken Sie, während Sie fernsehen,  $\biguparrow$ .

2. Wählen Sie [Einstellung] >

[TV-Einstellungen] > [Präferenzen]. 3. Wählen Sie [Position] > [Zuhause] oder [Geschäft] und drücken Sie anschließend OK.

4. Starten Sie den Fernseher neu.

# Aufstellung

- Lesen Sie vor dem Aufstellen des Fernsehers alle Sicherheitsvorkehrungen. Siehe Erste Schritte > Wichtig > Sicherheit (Seite [6\)](#page-5-1).
- Stellen Sie den Fernseher so auf, dass kein direktes Licht auf den Bildschirm fällt.
- Der ideale Abstand zum Fernseher beträgt das Dreifache der Bildschirmdiagonale. Wenn die Bildschirmdiagonale des Fernsehers beispielsweise 81 cm beträgt, ist der ideale Abstand ca. 3,5 m vom Bildschirm entfernt.

 Im Sitzen sollten Ihre Augen auf Höhe der Bildschirmmitte sein.

#### Standfuß- oder Wandmontage

Sie können die besten Einstellungen für Ihren Fernseher anwenden, indem Sie eine Wandoder Standfußmontage wählen.

1. Wählen Sie im Menü [Präferenzen] die Option [Aufstellungsort]. 2. Wählen Sie [Auf Standfuß] oder **[Wandmontage]** und drücken Sie dann OK.

# <span id="page-35-0"></span>Aktualisieren der Software

# Prüfen der Version

1. Drücken Sie die Taste <del>n</del>. 2. Wählen Sie [Einstellung] > [Software-Einstellungen] > [Akt. Softwareinfo], und drücken Sie dann OK.

Die Version der aktuellen Software wird angezeigt.

Achtung: Installieren Sie keine ältere Softwareversion als die aktuelle Version, die auf Ihrem Produkt installiert ist. TP Vision übernimmt keine Verantwortung für Probleme, die durch ein

Software-Downgrade verursacht wurden.

Verwenden Sie eine dieser Optionen, um die Software zu aktualisieren:

- Aktualisierung über USB-Speichergerät
- Aktualisierung über DVB-T

# Aktualisierungen über USB

Bevor Sie die Software aktualisieren, sollten Sie sich vergewissern, dass Sie über Folgendes verfügen:

- ein USB-Speichergerät, das über mindestens 256 Megabyte Speicherplatz verfügt, FAT- oder DOS-formatiert ist und dessen Schreibschutz deaktiviert wurde.
- Zugang zu einem Computer mit USB-Anschluss und Internetzugang.

Hinweis: Verwenden Sie keine USB-Festplatte.

1. Anschließen eines USB-Speichergeräts.

2. Drücken Sie <del>n</del>.

3. Wählen Sie [Einstellung] > [Softwareupdate], und drücken Sie anschließend auf OK.

Der Aktualisierungsassistent beginnt. 4. Befolgen Sie die Anweisungen auf dem Bildschirm, um mit der Aktualisierung zu beginnen.

Hinweis: Der Aktualisierungsassistent leitet Sie auf die Support-Website von Philips weiter. Befolgen Sie die Installationsanweisungen auf der Website, um die Aktualisierung abzuschließen.

# Aktualisieren über DVB-T

Ggf. kann Ihr Fernseher

Softwareaktualisierungen über digitale Sendungen empfangen. Wenn eine Softwareaktualisierung empfangen wird, werden Sie aufgefordert, die Software zu aktualisieren. Wir empfehlen dringend, dass Sie Ihre Software aktualisieren, wenn Sie dazu aufgefordert werden.

Befolgen Sie die Anweisungen auf dem Bildschirm.

Hinweis: Um die Software zu einem

späteren Zeitpunkt zu aktualisieren, wählen Sie  $\bigtriangleup$  > [Einstellung] >

# [Software-Einstellungen] > [Lokale Updates].

Wählen Sie die heruntergeladene Datei aus und befolgen Sie die Anweisungen auf dem Bildschirm, um die Aktualisierung abzuschließen.

# <span id="page-35-1"></span>Wiederherstellen der Standardeinstellungen

Sie können alle Bild- und Toneinstellungen zurücksetzen und alle TV-Sender auf Ihrem Fernseher neu installieren.

- 1. Drücken Sie die Taste  $\biguparrow$
- 2. Wählen Sie [Einstellung] >

[TV-Einstellungen] > [TV neu install.], und drücken Sie dann OK.

3. Befolgen Sie die Anweisungen auf dem Bildschirm.

\*\*\*\*

# <span id="page-36-0"></span>5 Anschließen Ihres Fernsehers

# <span id="page-36-1"></span>Kabel

# Kabelqualität

# Ü berblick

Bevor Sie Geräte an den Fernseher anschließen, prüfen Sie, über welche Anschlüsse das betreffende Gerät verfügt. Verwenden Sie zum Verbinden der Geräte mit dem Fernseher die hochwertigsten Kabel. Durch qualitativ hochwertige Anschlüsse werden Bild und Ton besser übertragen.

Bei den in diesem Benutzerhandbuch dargestellten Verbindungen handelt es sich nur um Empfehlungen. Andere Lösungen sind ebenfalls möglich.

Tipp: Wenn Ihr Gerät nur über Compositeoder RCA-Anschlüsse verfügt, verwenden Sie einen SCART/Cinch-Adapter, um das Gerät über einen SCART-Anschluss am Fernseher anzuschließen.

# **HDMI**

<span id="page-36-2"></span>Ein HDMI-Anschluss gewährleistet die beste Bild- und Tonqualität.

- Video- und Audiosignale sind in einem HDMI-Kabel kombiniert. Verwenden Sie HDMI-Anschlüsse für TV-Signale in High-Definition-Qualität (HD) und zur Aktivierung von EasyLink.
- Ein HDMI ARC- (Audio-Return-Channel-) Anschluss ermöglicht die Audiowiedergabe des Fernsehers über ein HDMI ARC-kompatibles Gerät.

 Verwenden Sie ausschließlich HDMI-Kabel mit einer Länge unter 5 Metern.

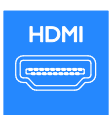

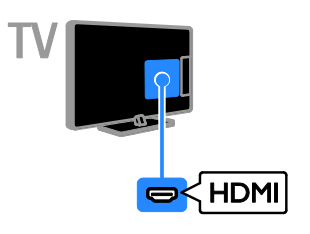

# Y Ph Pr

Mit Component Video (Y Pb Pr) können ausschließlich Videosignale übertragen werden. Wenn Sie auch Tonsignale empfangen möchten, müssen Sie ein Audio L/R-Kabel anschließen.

- Die Y Pb Pr-Verbindung ist für Fernsehsignale im HD-Format (High Definition) geeignet.
- Achten Sie auf die gleichen Farben bei Y Pb Pr-Anschluss und Kabelstecker.

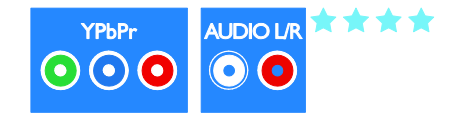

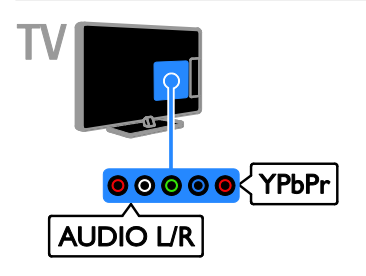

# SCART

Mithilfe eines SCART-Kabels können Audiound Videosignale übertragen werden.

SCART-Anschlüsse können RGB-Videosignale übertragen, aber keine Fernsehsignale im HD-Format (High Definition).

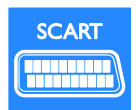

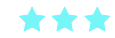

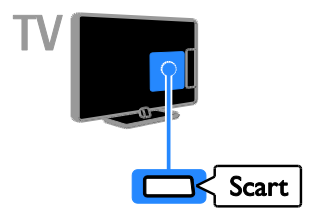

# **CVRS**

Ü ber ein CVBS-Kabel können ausschließlich Videosignale übertragen werden. Wenn Sie auch Tonsignale empfangen möchten, müssen Sie ein Audio L/R-Kabel anschließen.

 CVBS-Verbindungen sorgen für eine standardmäßige Bildqualität.

 Bei bestimmten Modellen ist die Videoeingangsbuchse auf Ihrem Fernseher als VIDEO, AV IN oder COMPOSITE gekennzeichnet.

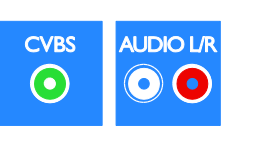

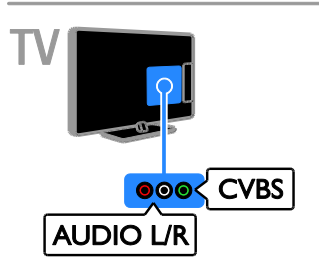

# VGA

Sie können ein VGA-Kabel anschließen, um PC-Inhalte auf dem Fernseher wiederzugeben.

Mithilfe des VGA-Kabels können ausschließlich Videosignale übertragen werden. Wenn Sie auch Tonsignale empfangen möchten, müssen Sie das Kabel auch an AUDIO IN anschließen.

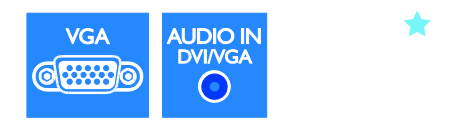

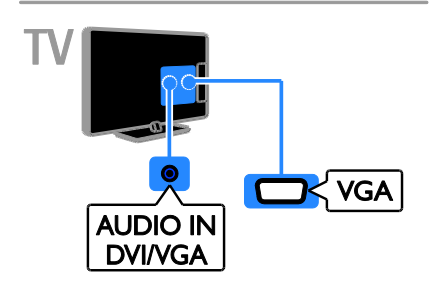

# <span id="page-38-0"></span>Anschließen von Geräten

# Blu-ray- oder DVD-Player

Schließen Sie den Player über ein HDMI-Kabel am Fernseher an.

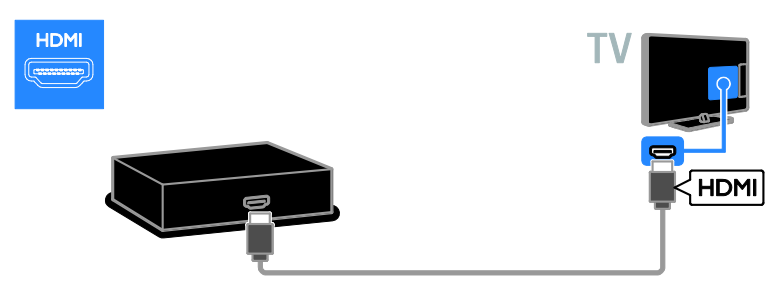

Schließen Sie den Player über ein Component Video-Kabel (Y Pb Pr) und ein Audio L/R-Kabel am Fernseher an.

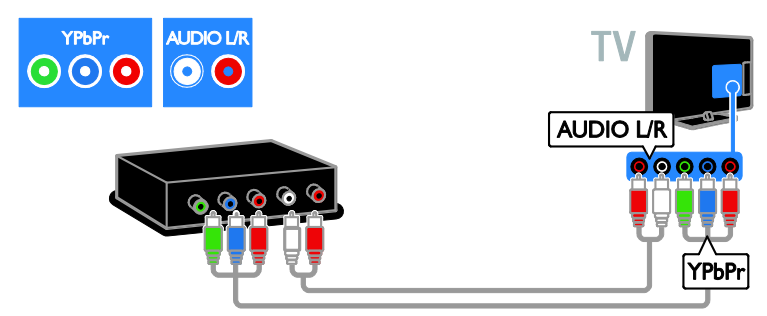

Schließen Sie den Player über ein Composite-Kabel (CVBS) und ein Audio L/R-Kabel am Fernseher an.

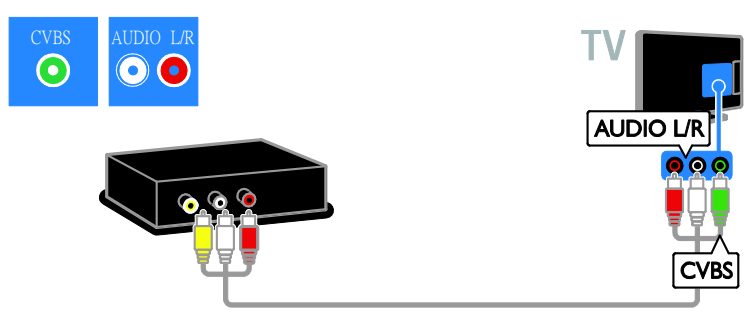

# Receiver

Schließen Sie den Satelliten- bzw. Digital-Receiver über ein Antennenkabel am Fernseher an. (Ein SAT-Anschluss ist nur bei bestimmten Modellen verfügbar.)

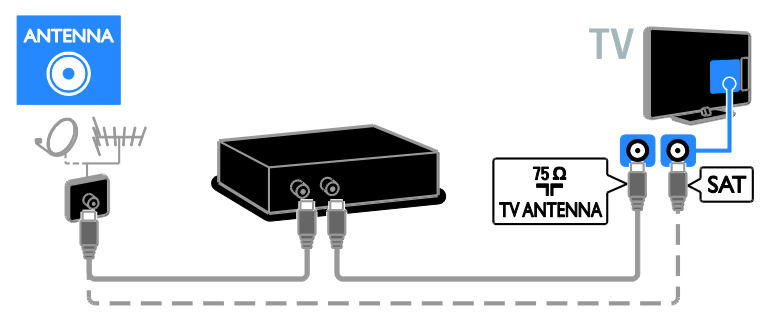

Schließen Sie den Satelliten- bzw. Digital-Receiver über ein HDMI-Kabel am Fernseher an.

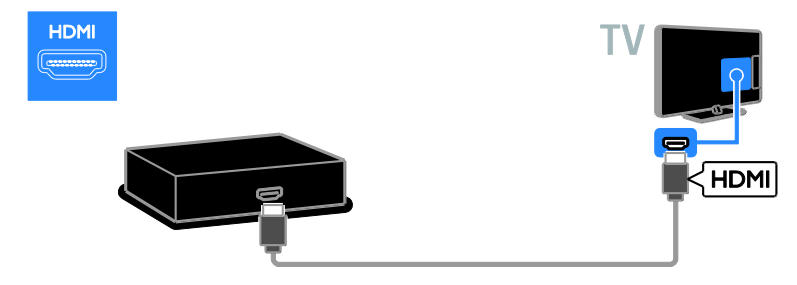

Schließen Sie den Satelliten- bzw. Digital-Receiver über ein SCART-Kabel am Fernseher an.

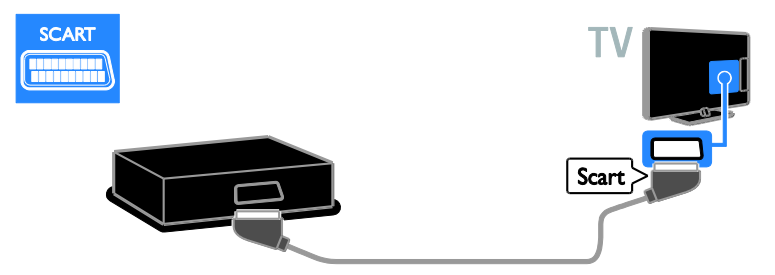

Schließen Sie den Satelliten- bzw. Digital-Receiver über ein Component Video-Kabel (Y Pb Pr) und ein Audio L/R-Kabel am Fernseher an.

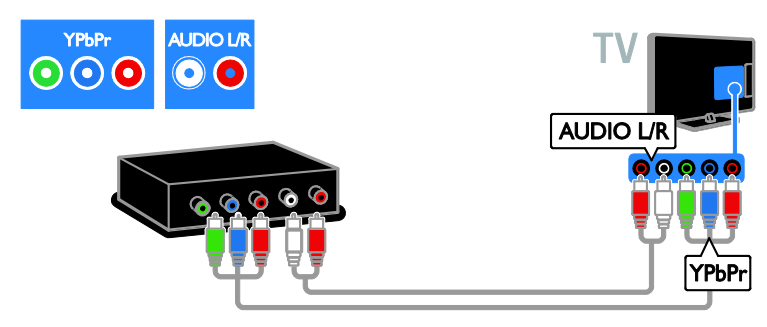

Schließen Sie den Satelliten- bzw. Digital-Receiver über ein Composite Video-Kabel (CVBS) und ein Audio L/R-Kabel am Fernseher an.

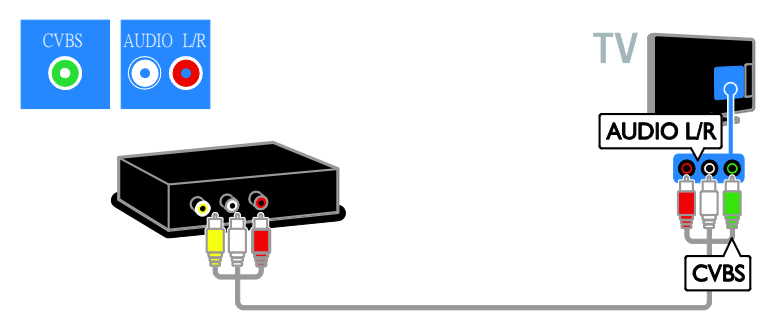

# Videorecorder

Schließen Sie den Videorecorder über ein Antennenkabel am Fernseher an. (Ein SAT-Anschluss ist nur bei bestimmten Modellen verfügbar.)

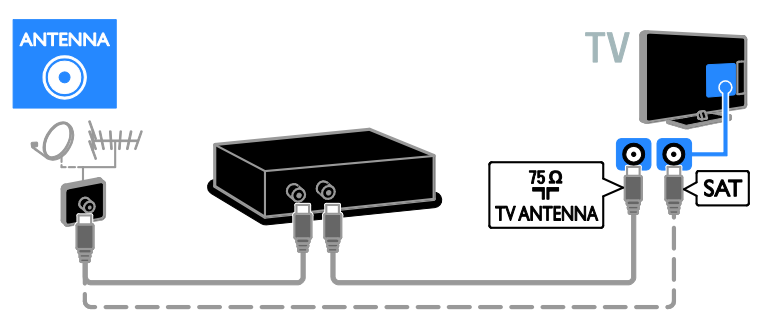

Schließen Sie den Videorecorder über ein SCART-Kabel am Fernseher an.

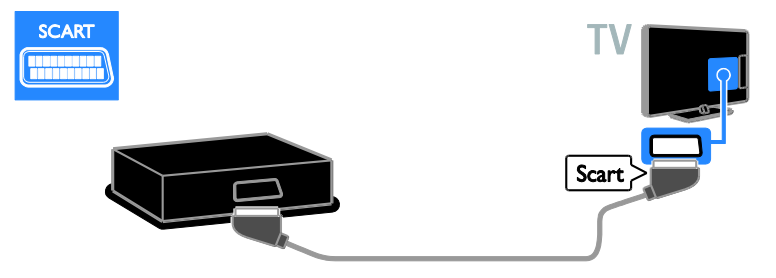

Schließen Sie den Videorecorder über ein Component Video-Kabel (Y Pb Pr) und ein Audio L/R-Kabel am Fernseher an.

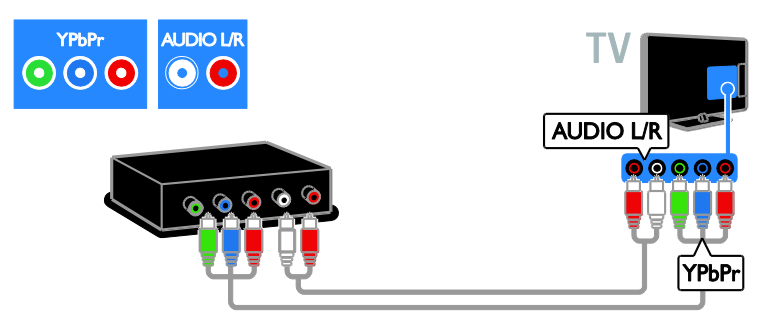

Schließen Sie den Recorder über ein Composite-Kabel (CVBS) und ein Audio L/R-Kabel am Fernseher an.

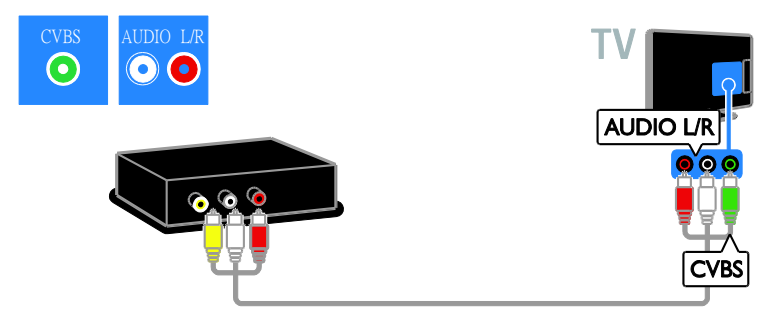

# **Spielkonsole**

<span id="page-42-0"></span>Schließen Sie die Spielkonsole über ein HDMI-Kabel am Fernseher an.

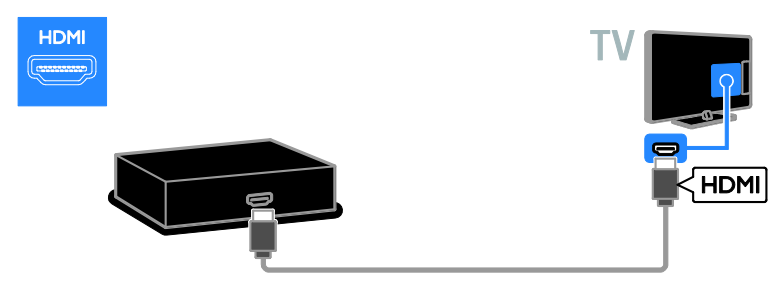

Schließen Sie die Spielkonsole über ein Component Video-Kabel (Y Pb Pr) und ein Audio L/R-Kabel am Fernseher an.

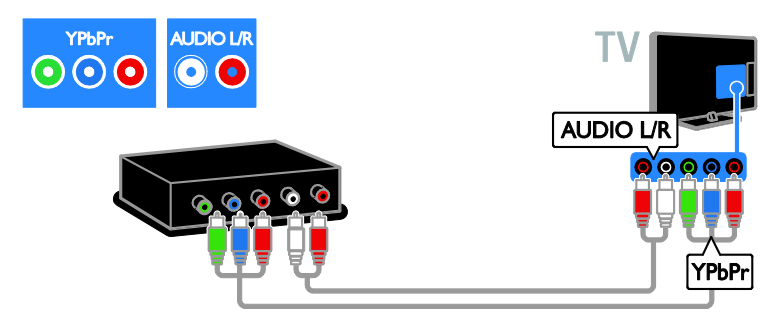

Schließen Sie die Spielkonsole über ein Composite-Kabel (CVBS) und ein Audio L/R-Kabel am Fernseher an.

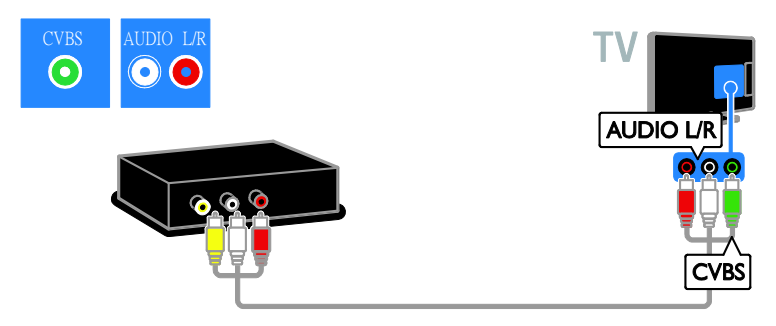

# **Heimkino**

Schließen Sie das Home Entertainment-System über ein HDMI-Kabel und ein optisches Kabel am Fernsehgerät an.

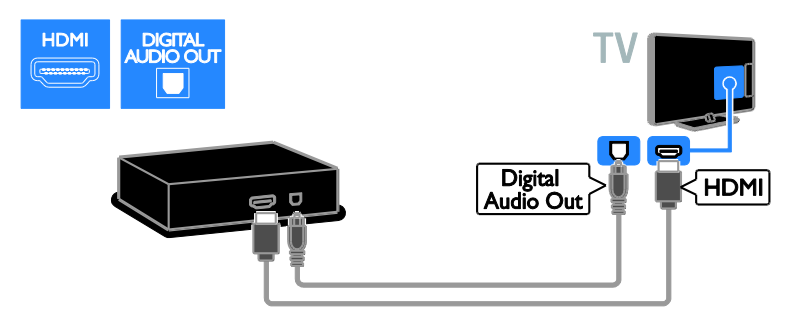

Schließen Sie das Home Entertainment-System über ein SCART-Kabel am Fernseher an.

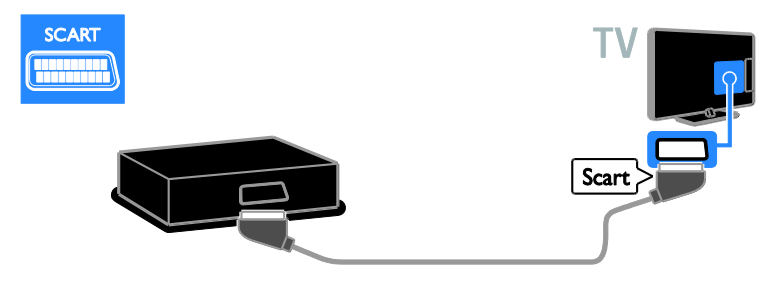

Schließen Sie das Home Entertainment-System über ein Component Video-Kabel (Y Pb Pr) und ein Audio L/R-Kabel am Fernseher an.

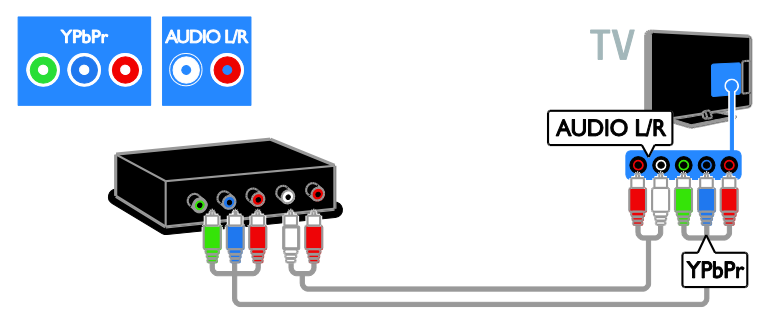

Schließen Sie das Home Entertainment-System über ein Composite-Kabel (CVBS) und ein Audio L/R-Kabel am Fernseher an.

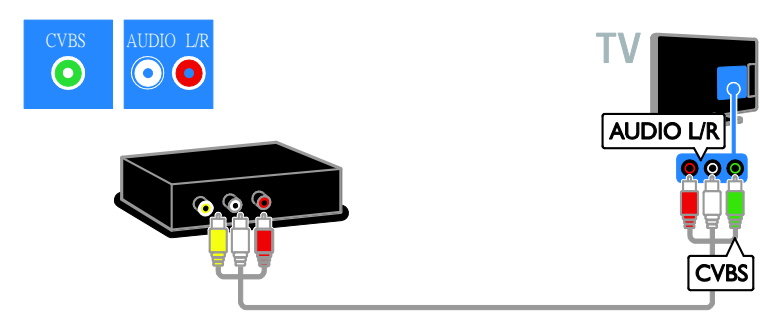

# **Digitalkamera**

Schließen Sie die Digitalkamera über ein USB-Kabel am Fernseher an. (Nur für bestimmte Kameramodelle)

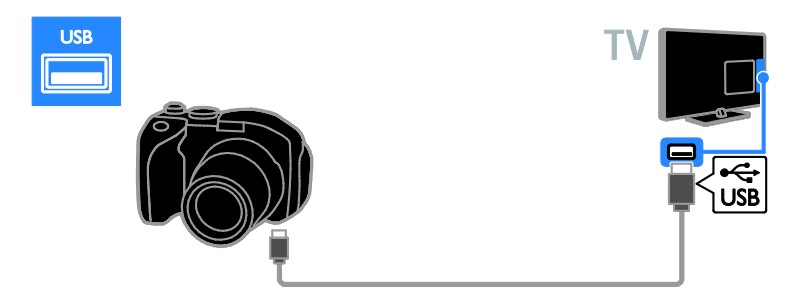

# Digitaler Camcorder

Schließen Sie den digitalen Camcorder über ein HDMI-Kabel am Fernseher an.

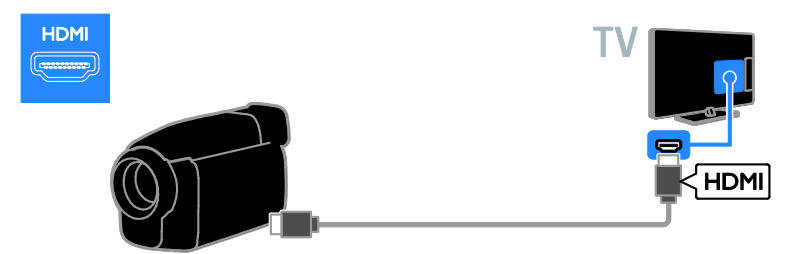

Schließen Sie den digitalen Camcorder über ein Component Video-Kabel (Y Pb Pr) und ein Audio L/R-Kabel am Fernseher an.

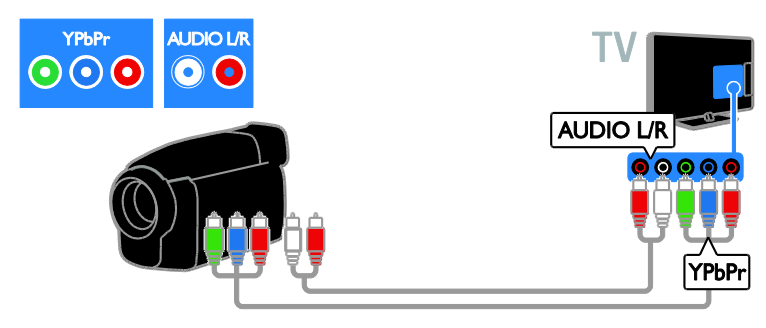

Schließen Sie den digitalen Camcorder über ein Composite-Kabel (CVBS) und ein Audio L/R-Kabel am Fernseher an.

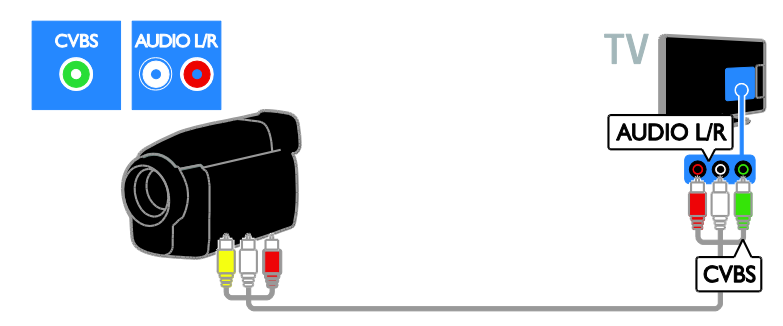

# <span id="page-45-0"></span>Anschließen weiterer Geräte

# USB-Festplatte

Schließen Sie die USB-Festplatte über ein USB-Kabel am Fernseher an.

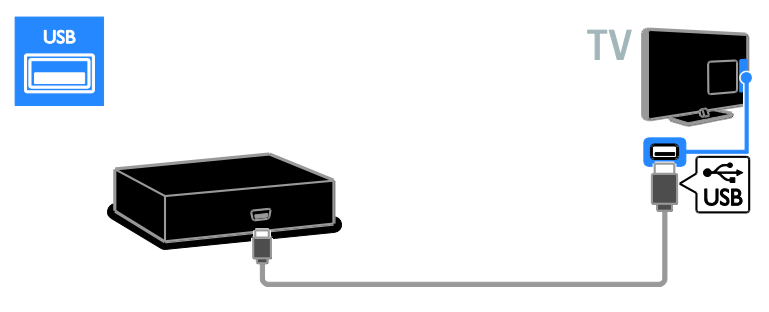

# **Computer**

Schließen Sie den Computer über ein HDMI-Kabel am Fernseher an.

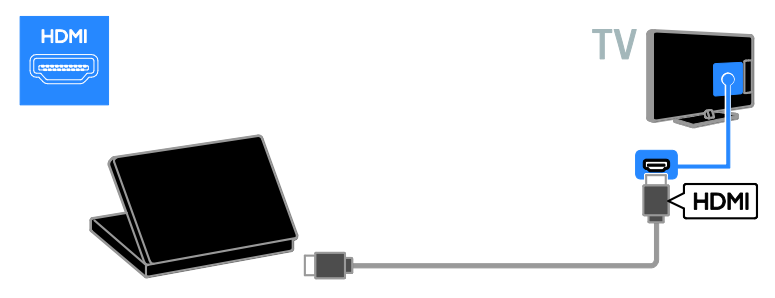

Schließen Sie den Computer über ein DVI-HDMI-Kabel und ein Audiokabel am Fernseher an.

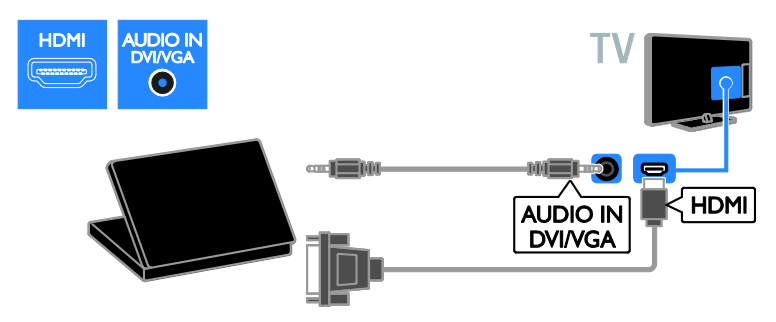

Schließen Sie den Computer über ein VGA-Kabel und ein Audiokabel am Fernseher an.

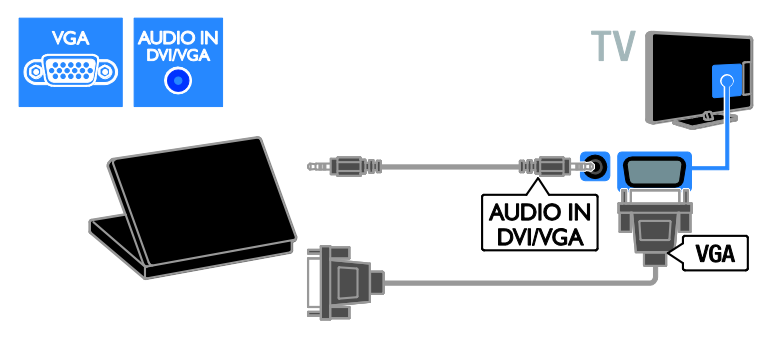

# <span id="page-47-0"></span>Ü ber ein externes Gerät fernsehen

# Hinzufügen eines neuen Geräts

Bevor Sie Medien über ein angeschlossenes Gerät wiedergeben können,

- müssen Sie das entsprechende Symbol für den erleichterten Zugriff dem Startmenü hinzufügen. Siehe Anschließen Ihres Fernsehers > Gerät anschließen (Seite [39\)](#page-38-0).
- Treffen Sie im Menü "Source" (Quelle) eine Auswahl.

#### Hinweis: Wenn Sie ein

HDMI-CEC-kompatibles Gerät über einen HDMI-Anschluss an den Fernseher anschließen und es einschalten, wird das Gerät automatisch dem Startmenü hinzugefügt.

1. Schließen Sie das Gerät an, und schalten Sie es ein.

2. Drücken Sie <del>n</del>.

3. Wählen Sie [Gerät hinzufügen], und drücken Sie dann OK.

4. Befolgen Sie die Anweisungen auf dem Bildschirm.

 Wählen Sie den von diesem Gerät verwendeten Anschluss, wenn Sie aufgefordert werden, die Verbindung zu Ihrem Fernseher auszuwählen.

# Gerät umbenennen

Nachdem Sie dem Startmenü ein neues Gerät hinzugefügt haben, können Sie es nach Belieben umbenennen.

1. Drücken Sie  $\bigstar$ 

2. Wählen Sie das Gerätesymbol im Home-Menü aus.

3. Drücken Sie OPTIONS.

4. Wählen Sie [Umben.], und drücken Sie anschließend OK.

Ein Texteingabefeld wird angezeigt.

5. Drücken Sie die Zahlentasten und die

Navigationstasten, um das Gerät

auszuwählen und den Namen einzugeben. 6. Wählen Sie danach [Fertig] aus und drücken Sie anschließend OK.

# Auswählen einer Quelle

# Ü ber das Home-Menü

Wählen Sie nach dem Hinzufügen des neuen Geräts zu dem Startmenü das Symbol für das neue Gerät aus, um den Inhalt anzuzeigen.

1. Drücken Sie <del>n</del>.

2. Wählen Sie das Gerätesymbol im Home-Menü aus. 3. Drücken Sie zur Bestätigung OK.

# Über das Quelle-Menü

Sie können auch **+D SOURCE** drücken, um eine Liste der Anschlussbezeichnungen anzuzeigen. Wählen Sie den Anschluss, über den das Gerät mit dem Fernseher verbunden ist.

1. Drücken Sie **+D SOURCE**.

2. Drücken Sie Navigationstasten, um einen

Anschluss aus der Liste auszuwählen.

3. Drücken Sie zur Bestätigung OK.

# Gerät entfernen

Nicht mehr an den Fernseher angeschlossene Geräte können aus dem Startmenü entfernt werden.

1. Drücken Sie <del>A</del>

2. Wählen Sie das Gerätesymbol im Home-Menü aus.

3. Drücken Sie die Taste **& OPTIONS**.

4. Wählen Sie [Gerät entfernen], und drücken Sie dann OK.

5. Wählen Sie [Entfernen], und drücken Sie dann OK.

Das ausgewählte Gerät wird aus dem Startmenü entfernt.

# <span id="page-48-0"></span>Netzwerk und das Internet

# Das können Sie tun:

<span id="page-48-1"></span>Hinweis: Netzwerk und Internetzugang sind nur in bestimmten Modi möglich.

#### Medien anzeigen

Wenn Sie den Fernseher mit einem Heimnetzwerk verbinden, können Sie Fotos, Musik und Videos von Ihrem Computer wiedergeben. Siehe Funktionen > Medien anzeigen (Seite [16\)](#page-15-2).

### Smart TV

Wenn Sie den Fernseher über eine Internetverbindung mit einem Heimnetzwerk verbinden, können Sie Smart TV durchsuchen. Smart TV bietet Ihnen maßgeschneiderte Internetdienste und Websites für Ihren Fernseher. Sie können Musik und Videos wiedergeben, Infotainment-Dienste aufrufen, Filme ausleihen und vieles mehr. Weitere Informationen finden Sie unter Funktionen > Smart TV durchsuchen (Seite [18\)](#page-17-1).

# Was wird benötigt?

Warnung: Dieser Fernseher entspricht nur dann der EMV-Richtlinie, wenn Sie ein geschirmtes Ethernet-Kabel der Kategorie 5 verwenden.

- Ein Ethernet-Kabel, das nicht länger als 3 Meter sein sollte.
- Ein Computernetzwerk mit: a) einem Universal-Plug-and-Play- (UPnP-) Router und b) einem Computer mit einem der folgenden Betriebssysteme: Microsoft Windows XP, Microsoft Windows Vista, Mac OSX oder Linux.
- Um Ihren Fernseher mit Computern verbinden zu können, benötigen Sie außerdem eine Medienserversoftware, über die Dateien für Ihren Fernseher freigegeben werden können. Siehe Funktionen > Medien anzeigen (Seite [16\)](#page-15-2).

 Um Ihren Fernseher mit dem Internet verbinden zu können, benötigen Sie außerdem eine Hochgeschwindigkeitsverbindung zum Internet.

# Anschließen

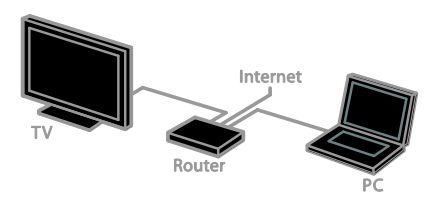

Sie können diesen Fernseher per WLAN oder per Kabel an Ihr Heimnetzwerk anschließen.

 Informationen zum Herstellen einer kabelgebundenen Verbindung finden Sie unter Anschließen Ihres Fernsehgeräts > Netzwerk und das Internet > Kabelgebundene Verbindung (Seit[e 50\)](#page-49-0).

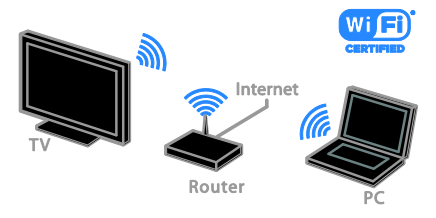

 Informationen zu einer WiFi-kompatiblen Verbindung finden Sie unter Anschließen Ihres Fernsehgeräts > Netzwerk und das Internet > WiFi-kompatibel (Seit[e 50\)](#page-49-1).

# Kabelgebundene Verbindung

<span id="page-49-0"></span>1. Schalten Sie den Router ein und aktivieren Sie seine DHCP-Einstellung. 2. Verbinden Sie den Router über ein Ethernet-Kabel mit dem Fernseher. 3. Drücken Sie <del>n</del>. und wählen Sie dann [Einstellung] aus. 4. Wählen Sie [Mit Netzwerk verbinden], und drücken Sie dann OK. 5. Befolgen Sie die Anweisungen auf dem Bildschirm, um das Netzwerk zu installieren. 6. Warten Sie, bis der Fernseher die Netzwerkverbindung erkannt hat. 7. Akzeptieren Sie die Endbenutzer-Lizenzvereinbarung, wenn Sie dazu aufgefordert werden.

# WiFi-kompatibel

# <span id="page-49-1"></span>Dieser Abschnitt gilt nur für

WiFi-kompatible Fernseher. Über den kabellosen USB-Adapter PTA01 von Philips (separat erhältlich) können Sie den Fernseher kabellos mit Ihrem Heimnetzwerk verbinden. Sie können über die Smart TV-Dienste das Internet optimal nutzen und über DLNA Inhalte von allen Anschlussgeräten aus wiedergeben.

#### Hinweis:

Das kabellose Netzwerk wird auf dem gleichen 2,4-GHz-Frequenzbereich betrieben wie gewöhnliche Haushaltsgeräte (z. B. Funktelefone, Mikrowellen oder Bluetooth-Geräte). Diese können den Wi-Fi-Zugang stören. Stellen Sie diese Geräte in einiger Entfernung zu Ihrem Fernseher auf.

- Um den Netzwerkverkehr zu reduzieren, sollten Sie an das Heimnetzwerk angeschlossene Netzwerkgeräte, die nicht verwendet werden, ausschalten.
- Die Empfangsqualität hängt von dem Standort des kabellosen Routers und dem lokalen Internetdienstanbieter ab.

 Bei der Wiedergabe von Videos über Ihr kabelloses Heimnetzwerk empfehlen wir die Verwendung eines IEEE 802.11 N-Routers. Die Verbindungsgeschwindigkeit unterscheidet sich unter Umständen je nach der Betriebsumgebung Ihres kabellosen Netzwerks.

# Beginn der WLAN-Einrichtung

1. Schalten Sie Ihren

WLAN-Netzwerkrouter ein.

2. Schließen Sie den Philips USB-Adapter PTA01 über einen USB-Anschluss an Ihrem Fernseher an.

Die Installation beginnt automatisch. 3. Befolgen Sie die Anweisungen auf dem Bildschirm.

Tipp: Lassen Sie den WLAN-USB-Adapter am Fernseher angeschlossen.

### WPS – Wi-Fi Protected Setup

1. Wenn Ihr Router WPS (Wi-Fi Protected Setup) unterstützt, drücken Sie die WPS-Taste am Router.

2. Wählen Sie nach 2 Minuten [WPS] auf dem Fernseher aus und drücken Sie dann OK.

Der Fernseher wird mit Ihrem Netzwerk verbunden. Dies nimmt ungefähr 2 Minuten in Anspruch.

Die meisten neuen WLAN-Router sind mit WPS ausgestattet und tragen das WPS-Logo. Das WPS-System verwendet die Sicherheitsverschlüsselungstechnik WPS und kann nicht mit Geräten in Ihrem Netzwerk mit der Sicherheitsverschlüsselungstechnik WEP (Wired Equivalent Privacy) kombiniert werden.

Wenn Sie ein bestimmtes WEP-Gerät in Ihrem Netzwerk benötigen, können Sie es über [Scan] > [Personalisiert] installieren.

# **Deutsch**

# Nach Routern suchen

Wenn sich mehrere Router in Ihrem Netzwerk befinden, können Sie das gewünschte Netzwerk auswählen. 1. Drücken Sie [Scan] auf der ersten Installationsseite, um einen bestimmten Netzwerkrouter auszuwählen. Die Router mit WPS und dem stärksten Signal werden an erster Stelle in der Liste auf dem Bildschirm angezeigt.

2. Wählen Sie den entsprechenden Router aus und drücken Sie dann OK.

- Wenn Sie einen WPS-Router anschließen, dann wählen Sie [WPS] am Fernseher aus.
- Wenn Sie den PIN-Code für die Verbindung in Ihrer Router-Software einrichten möchten, wählen Sie [WPS-PIN] und notieren Sie sich den Code.
- Wählen Sie [Standard] und geben Sie dann nach Aufforderung den Code ein, wenn Sie den Verschlüsselungscode manuell eingeben möchten.

#### Einrichten einer sicheren Verbindung mit WEP-Verschlüsselung

1. Um eine sichere Verbindung mit einem PIN-Code herzustellen, wählen Sie den [WPS-PIN] aus und drücken Sie OK. 2. Notieren Sie sich den achtstelligen PIN-Code, der auf dem Fernseher angezeigt wird, und geben Sie ihn in der Router-Software an Ihrem PC ein. Lesen Sie ggf. im Handbuch des Routers nach, wo Sie den PIN-Code eingeben müssen.

## Einrichten einer sicheren Verbindung mit WPA-Verschlüsselung

Wenn Ihr Router über WPA (Wi-Fi Protected Access) verfügt, geben Sie das Passwort über die Fernbedienung ein. 1. Um den Verschlüsselungscode manuell einzugeben, wählen Sie **[Standard]** und drücken Sie OK.

2. Wählen Sie das Texteingabefeld aus und drücken Sie dann OK, um Zugriff auf die Bildschirmtastatur zu erhalten.

#### Einrichten einer sicheren Verbindung mit WEP-Verschlüsselung

Wenn Ihr Router über WEP verfügt, werden Sie aufgefordert, den

WEP-Verschlüsselungscode hexadezimal einzugeben.

1. Suchen Sie den Hexadezimalschlüssel in der Router-Software auf Ihrem PC und notieren Sie sich den ersten Schlüssel in der Liste der WEP-Schlüssel.

2. Geben Sie den Sicherheitsschlüssel am Fernseher über die Fernbedienung ein, um den Router zu verbinden.

3. Akzeptieren Sie die

Endbenutzer-Lizenzvereinbarung, wenn Sie dazu aufgefordert werden.

# <span id="page-51-0"></span>Common Interface

## Das können Sie tun:

Sie können verschlüsselte digitale TV-Sender über ein CA-Modul (Conditional Access Module, CAM) empfangen. Wenn ein CA-Modul eingesteckt ist und Abonnementgebühren bezahlt werden, können Sie den Sender ansehen.

Dieser Fernseher unterstützt sowohl CI als auch CI+. CI+ unterstützt

Premium-HD-Digitalprogramme mit einem hochwertigen Kopierschutz.

Hinweis: Die Anwendungen, Funktionen, Inhalte und Bildschirmmitteilungen hängen von dem CAM-Dienstanbieter ab.

# Was wird benötigt?

Achtung: Stecken Sie das CA-Modul nach Anweisung ein, damit es nicht beschädigt wird.

Hinweis: Ziehen Sie die Dokumentation Ihres Dienstanbieters zu Rate, wie die Smartcard in das CA-Modul eingesetzt werden kann.

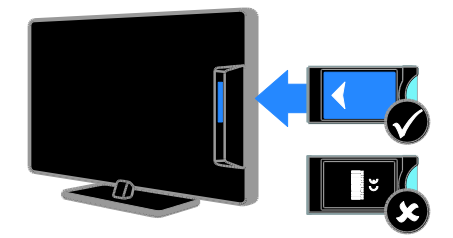

1. Schalten Sie den Fernseher aus.

2. Setzen Sie das CA-Modul entsprechend den Anweisungen auf dem Gerät vorsichtig in den seitlichen

Common-Interface-Steckplatz am Fernseher ein.

Schieben Sie das CA-Modul bis zum Anschlag ein.

3. Schalten Sie den Fernseher ein und warten Sie, bis das CA-Modul aktiviert wurde. Dieser Vorgang kann einige Minuten dauern.

Belassen Sie das CA-Modul im Steckplatz, um auch weiterhin Zugriff auf die verschlüsselten digitalen TV-Sender zu haben.

# Ansehen von CAM-Diensten

1. Drücken Sie nach dem Einstecken und Aktivieren des CA-Moduls **E OPTIONS** 2. Wählen Sie [Common Interface], und drücken Sie anschließend auf OK. 3. Wählen Sie den CAM-Anbieter aus und drücken Sie OK.

# <span id="page-52-0"></span>6 Fehlerbehebung

# <span id="page-52-1"></span>Allgemeine Probleme

### Der Fernseher lässt sich nicht einschalten:

- Trennen Sie das Stromkabel vom Netzanschluss. Warten Sie eine Minute und schließen Sie das Stromkabel wieder an.
- Prüfen Sie, ob das Stromkabel sicher angeschlossen ist.

### Der Fernseher reagiert beim Einschalten nicht auf die Fernbedienung oder die frontseitigen Bedienelemente.

Der Fernseher benötigt eine gewisse Aufwärmzeit. In dieser Zeit reagiert der Fernseher nicht auf die Fernbedienung oder die frontseitigen Bedienelemente. Das ist normal.

#### Beim Ein- und Ausschalten des Fernsehers oder wenn Sie das Gerät in den Standby-Modus schalten, hören Sie ein Knackgeräusch im Gehäuse:

Es ist kein Eingriff erforderlich. Die Knackgeräusche sind normal und entstehen, wenn sich der Fernseher beim Aufwärmen oder Abkühlen dehnt. Dies hat keinen Einfluss auf die Leistung des Geräts.

#### Wenn sich der Fernseher im Standby-Modus befindet, wird ein Startbildschirm angezeigt und das Gerät kehrt anschließend in den Standby-Modus zurück:

Das ist normal. Wenn der Fernseher von der Stromversorgung getrennt und dann wieder angeschlossen wird, wird beim nächsten Einschalten des Geräts der Startbildschirm angezeigt.

Wenn Sie den Fernseher aus dem Standby-Modus einschalten möchten, drücken Sie  $\Phi$  auf der Fernbedienung oder eine beliebige Taste an der Vorderseite des Fernsehers.

# Die Standby-Leuchte am Fernseher blinkt rot:

Trennen Sie das Stromkabel vom Netzanschluss. Warten Sie, bis sich der Fernseher abgekühlt hat, bevor Sie das Stromkabel wieder anschließen. Kontaktieren Sie das Philips Kundendienstzentrum, falls das Blinken erneut auftritt.

Sie haben vergessen, den vierstelligen Code einzugeben, um die Funktion für das Blockieren gewisser Sender zu deaktivieren (Kindersicherung):

Geben Sie "8888" ein.

#### Das TV- oder Smart TV\*-Menü wird in der falschen Sprache angezeigt:

Wählen Sie für das Menü die gewünschte Sprache.

Weitere Informationen finden Sie unter Einrichten des Fernsehers > Ä ndern der Spracheinstellungen > Menüsprache (Seite [33\)](#page-32-1).

\* Nur bei bestimmten Modellen verfügbar.

#### Es werden keine Untertitel angezeigt, wenn Sie eine Filmdatei von einem USB-Speichergerät abspielen:

Untertiteldateien, die nicht in eine Videodatei hardcodiert wurden (zum Beispiel \*.srt, \*.sub, \*.idx) werden nicht unterstützt.

Sie möchten Ihre TV-Software upgraden: Besuchen Sie **[www.philips.com/support](http://www.philips.com/support)** und laden Sie das aktuelle Softwarepaket für Ihren Fernseher herunter. Anweisungen für die Installation der Software und Hinweise zu den aktualisierten Seiten finden Sie auch auf der Site. Eine vollständige Anleitung für das Upgraden Ihrer TV-Software finden Sie auch unter Einrichten des Fernsehers > Softwareaktualisierung.

# <span id="page-53-0"></span>Senderprobleme

# Sie möchten TV-Sender installieren

Siehe Einrichten des Fernsehers > Sendereinstellungen (Seite [30\)](#page-29-1) für Anweisungen zum Installieren analoger oder digitaler Sender. Wenn Sie Satelliten-TV-Sender installieren möchten, siehe Einrichten des Fernsehers > Sendereinstellungen (Seite [32\)](#page-31-2).

#### Bei der Installation wurden keine digitalen Sender gefunden:

Lesen Sie die technischen Spezifikationen, um sicherzustellen, dass Ihr Fernseher DVB-T, DVB-C oder DVB-S in Ihrem Land unterstützt.

 Vergewissern Sie sich, dass alle Kabel ordnungsgemäß angeschlossen sind und dass das korrekte Netzwerk ausgewählt wurde.

#### Installierte Sender werden in der Senderliste nicht angezeigt:

Prüfen Sie, ob die korrekte Senderliste ausgewählt wurde.

#### Sie möchten die Senderliste neu anordnen oder umsortieren:

Nachdem die Sender installiert wurden, werden sie in der Senderliste angezeigt. Informationen zur Verwaltung der Senderlisten einschließlich der Neuanordnung der Sender finden Sie unter Fernsehen > Senderlisten verwalten.

# <span id="page-53-1"></span>Bildprobleme

#### Der Fernseher ist eingeschaltet, aber es wird kein Bild angezeigt, oder das Bild ist verzerrt:

- Prüfen Sie, ob die Antenne korrekt mit dem Fernseher verbunden ist.
- Prüfen Sie, ob das korrekte Gerät als Quelle für die Anzeige ausgewählt wurde.
- Prüfen Sie, ob das externe Gerät bzw. die externe Quelle korrekt angeschlossen ist.

#### Es wird ein Ton, jedoch kein Bild wiedergegeben:

Prüfen Sie, ob die Bildeinstellungen korrekt sind.

## Der Empfang über eine Antennenverbindung ist schlecht:

- Prüfen Sie, ob die Antenne korrekt mit dem Fernseher verbunden ist.
- Lautsprecher, nicht geerdete Audiogeräte, Neonlicht, hohe Gebäude und andere große Objekte können die Empfangsqualität beeinträchtigen. Versuchen Sie, die Bildqualität zu verbessern, indem Sie die Ausrichtung der Antenne ändern oder den Abstand zu anderen Geräten vergrößern.
- Falls die Empfangsqualität nur bei einem Sender schlecht ist, nehmen Sie für diesen Sender eine Feinabstimmung vor.

#### Die Bildqualität von angeschlossenen Geräten ist schlecht:

- Prüfen Sie, ob die Geräte korrekt angeschlossen sind.
- Prüfen Sie, ob die Bildeinstellungen korrekt sind.

### Der Fernseher hat Ihre Bildeinstellungen nicht gespeichert:

Prüfen Sie, ob der Standort des Fernsehers auf Zuhause eingestellt ist. In diesem Modus können Sie Einstellungen ändern und speichern.

# Das Bild passt nicht auf den Bildschirm, sondern ist zu groß oder zu klein:

Ä ndern Sie das andere Bildformat.

#### Das Bildformat ändert sich, wenn ich den Sender wechsle:

Wählen Sie anstelle des Bildformats [Autom. Zoom] ein anderes Bildformat aus.

# Die Position des Bilds ist nicht korrekt:

Die Bildsignale mancher Geräte passen u. U. nicht richtig auf den Bildschirm. Ü berprüfen Sie den Signalausgang des Geräts.

#### Das Bild der Übertragung ist verschlüsselt:

Eventuell benötigen Sie ein CA-Modul (Conditional Access Module), um diese Inhalte anzeigen zu können. Wenden Sie sich hierfür an Ihren Dienstanbieter.

#### Auf dem Bildschirm des Fernsehers wird ein "elektronischer Aufkleber" angezeigt: Der Fernseher befindet sich im Modus **[Geschäft]**. Um den E-Sticker zu entfernen, schalten Sie den Fernseher in den Modus **[Zuhause]** und starten ihn dann erneut. Siehe Einrichten des Fernsehers > Sonstige Einstellungen > Standort (Seit[e 35\)](#page-34-1).

#### Die Computeranzeige am Fernseher ist nicht stabil:

- Prüfen Sie, ob Ihr PC die unterstützte Auflösung und die Wiederholrate verwendet. Siehe Produktspezifikationen > Auflösungen.
- Ä ndern Sie das Bildformat zu [Unskaliert].

# <span id="page-54-0"></span>**Tonprobleme**

#### Ich habe Bild, aber keinen Ton auf dem Fernseher:

Falls kein Audiosignal erkannt wird, schaltet der Fernseher den Ton automatisch aus. Hierbei handelt es sich nicht um eine Fehlfunktion.

- Prüfen Sie, ob alle Kabel korrekt angeschlossen sind.
- Prüfen Sie, ob die Lautstärke stummgeschaltet oder auf null eingestellt ist.
- Prüfen Sie, ob die Lautsprecher des Fernsehers aktiviert sind. Drücken Sie **HI ADJUST**, wählen Sie [Lautspr.] und wählen Sie dann TV.
- Prüfen Sie, ob der Audioausgang des Fernsehers mit dem Audioeingang am HDMI-CEC-kompatiblen Gerät oder am EasyLink-fähigen Home Entertainment-System verbunden ist. Sie sollten Ton aus den Lautsprechern des Home Entertainment-Systems hören.
- Bei einigen Geräten müssen Sie die HDMI-Audioausgabe möglicherweise manuell aktivieren. Falls die HDMI-Audioausgabe bereits aktiviert wurde, Sie aber immer noch kein Audiosignal empfangen, sollten Sie versuchen, das digitale Audioformat des Geräts zu PCM ('Pulse Code Modulation') zu ändern. Anweisungen hierzu finden Sie in der Dokumentation Ihres Geräts.

#### Ich habe ein Bild, aber die Tonqualität ist schlecht:

Prüfen Sie, ob die Toneinstellungen korrekt sind.

#### Ich habe ein Bild, aber der Ton kommt nur von einem Lautsprecher:

Prüfen Sie, ob die Balance für den Ton mittig eingestellt ist.

# <span id="page-55-0"></span>Anschlussprobleme

# Es treten Probleme mit HDMI-Geräten auf:

- Bitte beachten Sie, dass es bei HDCP-Unterstützung zu Verzögerungen bei der Anzeige von Inhalten von HDMI-Geräten über den Fernseher kommen kann
- Falls der Fernseher das HDMI-Gerät nicht erkennt und kein Bild angezeigt wird, schalten Sie erst auf ein anderes Gerät und anschließend wieder auf das ursprüngliche Gerät um.
- Wenn Tonunterbrechungen auftreten, prüfen Sie, ob die Ausgabeeinstellungen des HDMI-Geräts korrekt sind.
- Wenn Sie einen HDMI-DVI-Adapter oder ein HDMI-DVI-Kabel verwenden, prüfen Sie, ob ein zusätzliches Audiokabel an AUDIO L/R oder AUDIO IN (nur Klinkenbuchse) angeschlossen ist.

# Sie können die EasyLink-Funktionen nicht verwenden:

Prüfen Sie, ob Ihre HDMI-Geräte HDMI-CEC-kompatibel sind. Die EasyLink-Funktionen können nur mit HDMI-CEC-kompatiblen Geräten verwendet werden.

Wenn ein HDMI-CEC-kompatibles Audiogerät mit dem Fernseher verbunden ist und auf dem Gerät kein Stummschaltungs- oder Lautstärkesymbol angezeigt wird, wenn die Lautstärke stummgeschaltet bzw. lauter oder leiser gestellt wird:

Wenn ein HDMI-CEC-Audiogerät angeschlossen ist, ist dieses Verhalten normal.

# Inhalt des USB-Geräts wird nicht angezeigt:

- Stellen Sie Ihr USB-Speichergerät wie in der Bedienungsanleitung beschrieben so ein, dass es mit der Klasse der Massenspeicher kompatibel ist.
- Prüfen Sie, ob das USB-Speichergerät mit Ihrem Fernseher kompatibel ist.
- Prüfen Sie, ob die Audio- und Bilddateiformate von Ihrem Fernseher unterstützt werden.

## Audio- und Bilddateien auf Ihrem USB-Speichergerät werden nicht wiedergegeben oder nicht ordnungsgemäß wiedergegeben:

Die Übertragungsleistung des USB-Speichergeräts kann die Datenübertragungsrate zum Fernseher einschränken, was eine schlechte Wiedergabequalität zur Folge hat.

# <span id="page-55-1"></span>Netzwerkprobleme

Dieser Abschnitt gilt nur für bestimmte Modelle.

#### Sie möchten eine kabellose Verbindung zwischen Ihrem Fernseher und Ihrem Heimnetzwerk einrichten:

Anweisungen zum kabellosen Anschließen Ihres Fernsehers an Ihr Heimnetzwerk finden Sie unter Anschließen des Fernsehers > Netzwerk und das Internet > WiFi-kompatibel (Seite [50\)](#page-49-1).

# Smart TV funktioniert nicht:

(Smart TV stehtnur auf bestimmten Modellen zur Verfügung.) Ü berprüfen Sie, ob der Router auch ordnungsgemäß an den Fernseher angeschlossen ist und ob Ihr Router freien Zugriff auf das Internet hat. Falls Ihr Router über eine Firewall oder Sicherheitseinstellungen verfügt, müssen Sie überprüfen, ob Smart TV-Daten passieren dürfen. Weitere Informationen finden Sie in der Dokumentation Ihres Routers.

# Der offene Internetzugang über Smart TV ist langsam

- Versuchen Sie, die Qualität des Signals zwischen dem Router und dem Fernseher zu verbessern, wenn Sie kabellos auf das Internet zugreifen. Weitere Informationen finden Sie in der Dokumentation des Routers.
- Verwenden Sie wann immer möglich eine schnelle Breitbandverbindung.
- Aktualisieren Sie Ihren Fernseher mit der aktuellsten Software, um sicherzustellen, dass die Browsergeschwindigkeit optimal ist.

# Deutsch

## Die Netzwerksuche ist langsam.

Wenn Sie kabellos auf Ihren PC zugreifen, sollten Sie die Dokumentation des Routers lesen, um die Qualität des Signals zwischen dem Router und dem Fernseher zu verbessern.

#### Das kabellose Netzwerk ist gestört oder wurde nicht gefunden:

- Vergewissern Sie sich, dass das kabellose Netzwerk nicht von Mikrowellenherden, DECT-Telefonen oder anderen WiFi-Geräten in der Nähe gestört wird.
- Wenn das kabellose Netzwerk nicht funktioniert, versuchen Sie es mit einer kabelgebundenen Netzwerkverbindung.
- Stellen Sie sicher, dass Sie über die Firewalls im Netzwerk Zugriff auf die kabellose Verbindung mit dem Fernseher erlauben.

# <span id="page-56-0"></span>Philips kontaktieren

Warnung: Versuchen Sie nicht, den Fernseher selbst zu reparieren. Dies kann zu schweren Verletzungen, irreparablen Schäden an Ihrem Fernseher oder dem Verfall Ihrer Garantie führen.

Wenn Sie Ihr Problem nicht lösen können, lesen Sie die häufig gestellten Fragen (FAQs) für diesen Fernseher unter [www.philips.com/support](http://www.philips.com/support). Sie können sich auch unter **[www.supportforum.philips.com](http://www.supportforum.philips.com/)** an die TV-Community von Philips wenden.

Wenn Sie mit einem Mitarbeiter von Philips persönlich sprechen oder ihm eine E-Mail schreiben möchten, wenden Sie sich an den Philips-Kundendienst in Ihrem Land. Sie finden die Kontaktinformationen in dem Prospekt, der diesem Fernseher beiliegt, oder unter [www.philips.com/support](http://www.philips.com/support).

Notieren Sie sich Modell und Seriennummer Ihres Fernsehers, bevor Sie sich an Philips wenden. Diese Nummern finden Sie auf der Rückseite Ihres Fernsehers sowie auf der Verpackung.

# <span id="page-57-0"></span>7 Produktspezifika tionen

# <span id="page-57-1"></span>Netzanschluss und Empfang

Technische Produktdaten können ohne vorherige Ankündigung geändert werden.

## Leistung

- Stromversorgung: AC 220-240 V~, 50-60 Hz
- Standby-Leistungsaufnahme: < 0,3 W
- Umgebungstemperatur: 5 bis 40 Grad Celsius
- Informationen zum Stromverbrauch finden Sie in den Produktspezifikationen unter **[www.philips.com/support](http://www.philips.com/support)**.

Die auf dem Typenschild des Produkts angegebene Nennleistung bezeichnet den Stromverbrauch dieses Produkts bei gewöhnlichem Haushaltseinsatz (IEC 62087 Ed.2). Die maximale Nennleistung, in Klammern angegeben, steht für die elektrische Betriebssicherheit (IEC 60065 Ed. 7.2).

# Empfang

- Antenneneingang: 75 Ohm, koaxial (IEC75)
- TV-System: DVB COFDM 2K/8K,
- Videowiedergabe: NTSC, PAL, SECAM
- Digitales Fernsehen: MPEG-4, DVB-T (terrestrisch), DVB-T2\*, DVB-C (Kabel), DVB-S/S2\* (Satellit).
- Frequenzband: VHF, UHF, S-Channel, Hyperband \* Nur bei bestimmten Modellen verfügbar.

# <span id="page-57-2"></span>Bild und Ton

# Bild / Anzeige

- Anzeigeart: Edge LCD/LED Backlight
- Diagonale:
	- 48 cm
	- 56 cm
	- 61 cm
	- 81 cm - 94 cm
	-
	- 107 cm - 119 cm
	-
- Bildformat: 16:9 (Breitbild)
- Panelauflösung: Bei HD-Modellen: 1366 X 768 p Bei FHD-Modellen: 1920 X 1080 p
- Digital Crystal Clear
- Perfect Motion Rate (PMR):100 Hz

# Sound

- Ausgangsleistung (RMS):
	- Für 19": 6 W
		- Für 22": 10 W
	- Für 24": 10 W
	- Für 32" bis 47": PFL30x7-Serie: 20 W PFL35x7-Serie: 20 W
- Incredible Surround
- Klarer Klang
- Mono/Stereo/NICAM

# <span id="page-58-0"></span>Auflösungen

## Computerformate – HDMI (Auflösung – Bildwiederholfrequenz)

 $640 \times 480 - 60$  Hz  $800 \times 600 - 60$  Hz  $1024 \times 768 - 60$  Hz 1280 x 720 - 60 Hz  $1280 \times 768 - 60$  Hz  $1280 \times 1024 - 60$  Hz  $1360 \times 768 - 60$  Hz

Nur für Full HD-TV: 1680 x 1050 - 60 Hz  $1920 \times 1080 - 60$  Hz

## Computerformate – VGA (Auflösung – Bildwiederholfrequenz)

 $640 \times 480 - 60$  Hz  $800 \times 600 - 60$  Hz 1024 x 768 - 60 Hz  $1280 \times 1024 - 60$  Hz 1360 x 768 - 60 Hz

Nur für Full HD-TV:  $1920 \times 1080 - 60$  Hz

# Unterstützte Audio-/Videodateien

Multimedia-Dateinamen dürfen nicht länger als 128 Zeichen sein.

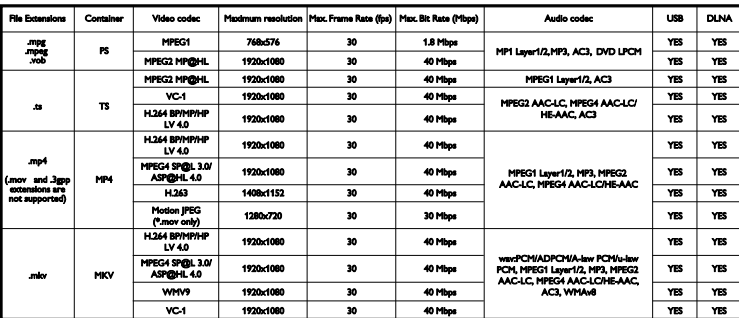

# Videoformate

(Auflösung – Bildwiederholfrequenz)

480i - 60 Hz 480p - 60 Hz 576i - 50 Hz 576p - 50 Hz 720p - 50Hz, 60 Hz 1080i - 50Hz, 60 Hz 1080p - 24Hz, 25Hz, 30Hz, 50Hz, 60 Hz

# <span id="page-58-1"></span>**Multimedia**

## Unterstützte Multimedia-Anschlüsse

- USB: Schließen Sie nur USB-Geräte mit einem maximalen Stromverbrauch von 500 mA an.
	- NTFS, FAT 16 (Read only)
	- FAT 32
- Ethernet LAN RJ-45 (nur bei bestimmten Modellen verfügbar)

### Unterstützte Bilddateien

JPEG (\*.jpg)

# Unterstützte Audio-/Videodateien

Multimedia-Dateinamen dürfen nicht länger als 128 Zeichen sein.

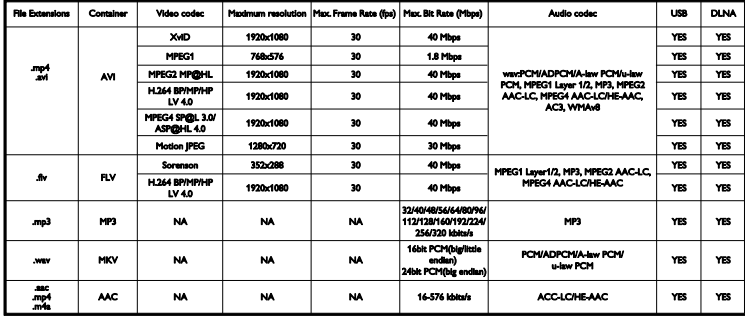

#### Unterstützte DLNA-kompatible Medienserver-Software

(DLNA-Anschluss nur bei bestimmte Modellen verfügbar)

- Windows Media Player (für Microsoft Windows)
- **•** Twonky Media (für Microsoft Windows und Mac OS X)
- Sony Vaio Media Server (für Microsoft Windows XP oder Vista)
- TVersity (für Microsoft Windows)
- Nero MediaHome
- DiXiM (für Microsoft Windows XP)
- Macrovision Network Media Server (für Microsoft Windows XP)
- Fuppes (für Linux)
- uShare (für Linux)

# <span id="page-59-0"></span>Anschlussmöglichkeiten

#### Rückseite

- NETZWERK: Ethernet LAN RJ-45 (nur bei bestimmten Modellen verfügbar)
- Service-Port: SERV.U
- VGA: PC-Eingang
- AUDIO-EINGANG: DVI/VGA (3,5-mm-Mini-Stereobuchse)
- Composite- und Audio: CVBS/Y. Audio  $\overline{LR}$
- Component- und Audio: Y Pb Pr, Audio L/R
- DIGITALER AUDIOAUSGANG: Cinch
- SCART: SCART (RGB/CVBS)
- $\bullet$  HDMI 1/2
- Antenne: 75 Ohm, Koaxialbuchse
- SAT: F-pin (Satellit) (nur bei bestimmten Modellen verfügbar)

#### Seite

- Common Interface: CI
- USB (bei bestimmten Modellen gibt es 2 USB-Schnittstellen.)
- Kopfhörer: 3,5-mm-Mini-Stereobuchse
- HDMI

#### HDMI-Funktionen

Audio Return Channel (nur HDMI 1)

# <span id="page-60-0"></span>Unterstützte Befestigungen für den Fernseher

Sie können Ihren Fernseher mit einer kompatiblen Wandhalterung (separat erhältlich) an der Wand befestigen. Wählen Sie die Art der Wandhalterung entsprechend der Bildschirmgröße Ihres Fernsehers aus:

48 cm : 75 mm x 75 mm, M4 56 cm : 75 mm x 75 mm, M4 61 cm : 75 mm x 75 mm, M4

### 81 cm:

- Für PFL30x7 und PFL3517: 200 mm x 200 mm, M6

 $-$  Für PFL3507 $\cdot$  200 mm  $\times$  100 mm, M4

#### 94 cm:

- Für PFL30x7: 200 mm x 100 mm, M6

- Für PFL3507: 200 mm x 200 mm, M6

### 107 cm:

- Für PFL30x7: 400 mm x 200 mm, M6

- Für PFL3507: 400 mm x 400 mm, M6

# 119 cm:

- Für PFL30x7: 200 mm x 200 mm, M6 - Für PFL3507: 400 mm x 400 mm, M6

#### Warnhinweis: Befolgen Sie alle

Anweisungen zum TV-Montageset. TP Vision Netherlands B.V. haftet nicht für eine unsachgemäße Wandmontage, die Unfälle, Verletzungen oder Sachschäden zur Folge hat.

Lassen Sie etwa 5,5 cm Abstand zwischen der Rückseite des Fernsehers und der Wand, um Beschädigungen von Kabeln und Steckern zu vermeiden.

#### Für PFL35x7 - Fernseher mit einer Bildschirmdiagonale von 48 bis 61 cm:

Suchen Sie die korrekte Schraubenlänge aus, bevor Sie den Fernseher an die Wand montieren.

Addieren Sie die Dicke der Wandhalterung zur Schraubenlänge (siehe Abbildung), um die Länge der Schraube zu bestimmen.

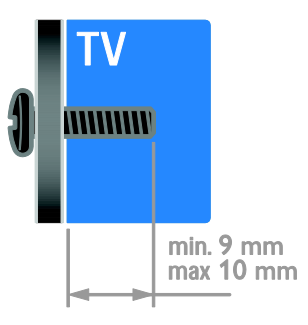

# Für PFL30x7 - Fernseher mit einer Bildschirmdiagonale von 81 bis 119 cm:

Suchen Sie die korrekte Schraubenlänge aus, bevor Sie den Fernseher an die Wand montieren.

Addieren Sie die Dicke der Wandhalterung zur Schraubenlänge (siehe Abbildung), um die Länge der Schraube zu bestimmen.

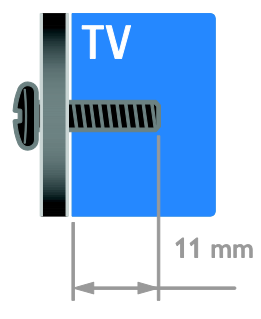

### Für PFL3507 - Fernseher mit einer Bilddiagonale von 81 cm:

Suchen Sie die korrekte Schraubenlänge aus, bevor Sie den Fernseher an die Wand montieren.

Addieren Sie die Dicke der Wandhalterung zur Schraubenlänge (siehe Abbildung), um die Länge der Schraube zu bestimmen.

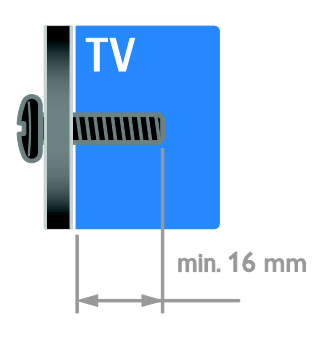

### Für PFL3507 - Fernseher mit einer Bilddiagonale von 94 bis 107 cm:

Suchen Sie die korrekte Schraubenlänge aus, bevor Sie den Fernseher an die Wand montieren.

Addieren Sie die Dicke der Wandhalterung zur Schraubenlänge (siehe Abbildung), um die Länge der Schraube zu bestimmen.

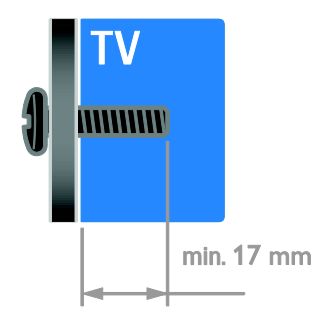

### Für PFL3517 - Fernseher mit einer Bilddiagonale von 32 cm:

Suchen Sie die korrekte Schraubenlänge aus, bevor Sie den Fernseher an die Wand montieren.

Addieren Sie die Dicke der Wandhalterung zur Schraubenlänge (siehe Abbildung), um die Länge der Schraube zu bestimmen.

# <span id="page-61-0"></span>Version der Hilfe

UMv 123007122113 - 20120307

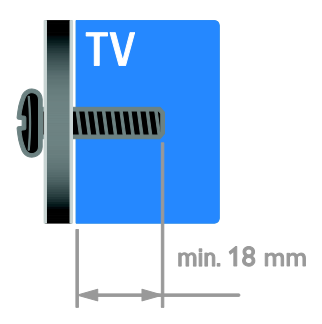

# <span id="page-62-0"></span>8 Index

# A

Altersfreigabe - 22 Analoge Sender, Feinabstimmung - 31 Analogsender, Untertitel - 34 Angeschlossenes Gerät, entfernen - 48 Angeschlossenes Gerät, hinzufügen - 48 Angeschlossenes Gerät, umbenennen - 48 Anschließen, digitaler Camcorder - 45 Anschließen, Digitalkamera - 45 Anschließen, Disc-Player - 39 Anschließen, externe Festplatte - 46 Anschließen, Heimkinosystem - 44 Anschließen, Heimnetzwerk - 49 Anschließen, PC - 47 Anschließen, Recorder - 41 Anschließen, Spielkonsole - 43 Anschließen, TV-Empfänger - 40 Anschließen, USB - 17 Anschlüsse - 37 Audio Sync - 26 Audiosprache - 33

# B

Bildeinstellungen - 28 Bildeinstellungen, zurücksetzen - 29 Bildformat - 15 Bildschirmpflege - 7 Bildschirmschoner - 27

# $\mathsf{C}$

CAM, aktivieren - 52 CAM, einsetzen - 52 CAM, siehe Conditional Access Module - 52 CA-Modul (CAM) - 52 Common Interface - 52 Computer, Dateien wiedergeben - 16

# $\mathsf{D}$

Demo - 35 Digitale Sender - 31 Digitale Sender, Untertitel - 34 Digitaler Camcorder - 45 Digitales Radio - 13 Digitalkamera - 45 Disc-Player, anschließen - 39 Display - 58 Displayauflösung - 59 DLNA - 16

# E

EasyLink - 23 EasyLink, aktivieren - 24 EasyLink, Bildschirmsteuerung - 5 EasyLink, Fernbedienungstasten - 24 EasyLink, Fernsehlautsprecher - 25 EasyLink, Funktionen - 23 EasyLink, Steuerungen - 24 Ein-/Ausschalten des Fernsehers - 12 Einstellungen, Audioformat - 29 Einstellungen, Bild - 28 Einstellungen, Hilfsprogramm - 28 Einstellungen, Spiel - 20 Einstellungen, Ton - 29 Energie-Label - 11 Energiesparend, Einstellungen - 10 Entfernen, angeschlossenes Gerät - 48 EPG, Electronic Programme Guide - 3 Externe Festplatte - 46

# F

Fernbedienung - 4

Deutsch

# G

Geräte - 39 Geräte anschließen - 37 Geräte, hinzufügen - 48 Geräte, wiedergeben - 48

# H

HDMI - 37 HDMI ARC - 37 Heimkinosystem, anschließen - 44 Heimnetzwerk - 49 High-Definition (HD), Inhalt - 3 Hilfe, auf dem Bildschirm - 11 Hilfe, Version - 62 Hintergrundbild - 27 Home-Modus - 35 Hörbehindert - 34

# K

Kabellos, Dongle - 50 Kensington-Sicherung - 8 Kindersicherung - 22 Kontaktinformationen, im Internet - 11

# $\mathbf{L}$

Lautstärke - 12 Lieblingssender, Liste - 13

# M

Medienserverprogramm - 16 Modus, Home oder Shop - 35 Multimedia, Dateien wiedergeben - 16 Multimedia, unterstützte Formate - 59

# N

Nachhaltigkeit - 10 Netzwerk, verbinden - 49 Neuinstallation - 36 Nutzungsende - 10

# P

PC, anschließen - 47 PC, Displayauflösungen - 59 Philips kontaktieren - 11 Pixel Plus Link - 26 Position - 35 Produktunterstützung - 11

# R

Recorder, anschließen - 41 Recyceln - 10 Rückseitige Steuerungen - 4

# S

Satellit, Einstellungen - 32 Satellit, hinzufügen oder entfernen - 33 Satellit, Sender installieren - 32 SCART - 38 Scenea, aktivieren - 27 Scenea, Hintergrundbild laden - 27 Sehbeeinträchtigt - 34 Sender - 13 Sender installieren, automatisch - 30 Sender umbenennen - 13 Sender, aktualisieren - 31 Sender, auswählen - 13 Sender, Favoriten - 13 Sender, Feinabstimmung (analog) - 31 Sender, installieren (automatisch) - 30 Sender, installieren (digital) - 31 Sender, installieren (manuell) - 30

Sender, installieren (Satellit) - 32 Sender, neu anordnen - 13 Sender, neu installieren - 36 Sender, umbenennen - 13 Senderliste - 13 Sensoren - 4 Shop-Modus - 35 Sicherheit - 6 sleeptimer - 22 Smart TV - 3 Smart TV, Anwendungen - 19 Smart TV, durchsuchen - 18 Smart TV, Netzwerk - 49 Smart-Einstellungen - 15 Software, digitale Aktualisierung - 36 Software, USB - 36 Software, Versionsprüfung - 36 Spiele - 20 Spielkonsole - 43 Sprache, Menü - 33 Sprache, Untertitel - 34 Standby - 12 Standort, Home oder Shop - 35 Standort, Standfuß- oder Wandmontage - 35 Stromversorgung - 58

# T

Toneinstellungen, zurücksetzen - 29 TV-Empfänger, anschließen - 40 TV-Lautsprecher, stumm - 12

# $\overline{U}$

Uhr - 21 Umbenennen, angeschlossenes Gerät - 48 Universalzugriff, aktivieren - 34 Universalzugriff, Hörbeeinträchtigte - 34 Universalzugriff, Sehbeeinträchtigte - 34 Untertitel, analog - 34 Untertitel, digital - 34 Untertitel, Sprache - 34

# $\vee$

Verstärker, Ausgang wählen - 25 VGA - 38 Videotext 2.5 - 21 Videotext, digitaler Text - 21 Videotext, Dualbild - 20 Videotext, Sprache - 21 Videotext, TOP - 20 Videotext, Unterseiten - 21 Videotext, vergrößern - 20

# W

Wandmontage - 61 Warenzeichen und Urheberschutzrechte - 9

# Y

YouTube - 19 YPbPr, Komponentenvideo - 37

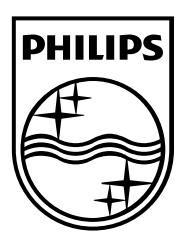

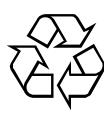

© 2012 TP Vision Netherlands B.V. All rights reserved. Document order number 123007122123